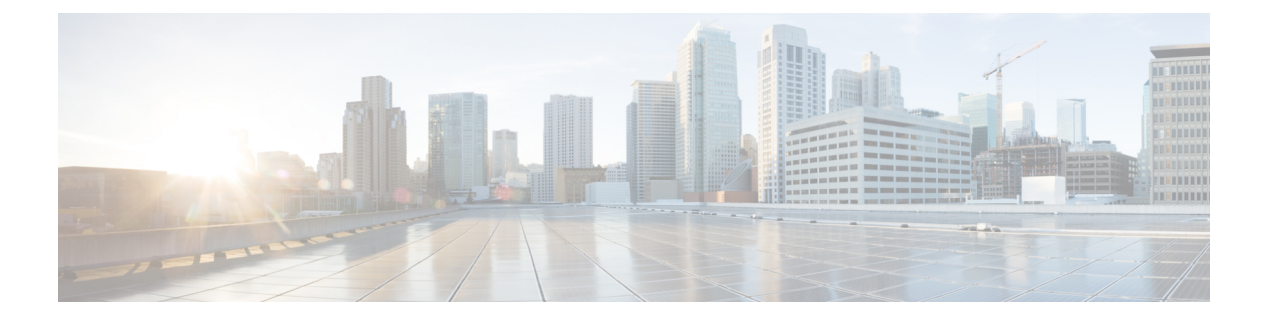

# **Oracle Cloud Infrastructure** への **Threat Defense Virtual** の展開

Threat Defense Virtual は、Oracle Cloud Infrastructure(OCI)に展開できます。OCI は、オラクル が提供するパブリック クラウド コンピューティング サービスで、高可用性のホステッド環境 でアプリケーションを実行できます。

次の手順では、OCI 環境を準備し、Threat Defense Virtual インスタンスを起動する方法につい て説明します。OCI ポータルにログインし、OCI Marketplace で Cisco Firepower NGFW virtual firewall(NGFWv)製品を検索し、コンピューティングインスタンスを起動します。Threat Defense Virtual の起動後に、トラフィックの送信元と接続先に応じて、トラフィックをファイ アウォールに転送するようにルートテーブルを設定する必要があります。

- OCI への Threat Defense Virtual の展開について (2ページ)
- エンドツーエンドの手順 (2 ページ)
- Threat Defense Virtual と OCI の前提条件 (4ページ)
- Threat Defense Virtual および OCI のガイドラインと制限事項 (5 ページ)
- OCI 上の Threat Defense Virtual のネットワークトポロジの例 (7 ページ)
- Secure Firewall Threat Defense Virtual デバイスの管理方法 (7 ページ)
- 仮想クラウドネットワーク (VCN) の設定 (8 ページ)
- OCI への Threat Defense Virtual の展開 (11 ページ)
- インターフェイスの接続 (13 ページ)
- 接続された VNIC のルートルールの追加 (13 ページ)
- OCI の Threat Defense Virtual 向け Auto Scale ソリューション (14 ページ)
- 前提条件 (15 ページ)
- パスワードの暗号化 (23 ページ)
- Threat Defense Virtual の構成ファイルの準備 (25ページ)
- OCI への Auto Scale の展開 (31 ページ)
- 展開の検証 (37 ページ)
- Auto Scale のアップグレード (37 ページ)
- ロードバランサのバックエンドセット (38 ページ)
- OCI のAuto Scale 設定の削除 (39 ページ)
- SSH を使用した Threat Defense Virtual インスタンスへの接続 (41 ページ)
- OpenSSH を使用した Threat Defense Virtual インスタンスへの接続 (42 ページ)
- PuTTY を使用した Threat Defense Virtual インスタンスへの接続 (43 ページ)

## **OCI** への **Threat Defense Virtual** の展開について

Cisco Secure Firewall Threat Defense Virtual は、物理的な Cisco Threat Defense と同じソフトウェ アを実行して、仮想フォームファクタにおいて実証済みのセキュリティ機能を提供します。 Threat Defense Virtual は、パブリック OCI で展開できます。その後設定を行うことで、時間の 経過とともにロケーションを展開、契約、またはシフトする仮想および物理データセンターの ワークロードを保護できます。

## **OCI** のコンピューティングシェイプ

シェイプは、インスタンスに割り当てられる CPU の数、メモリの量、およびその他のリソー スを決定するテンプレートです。Threat Defense Virtualは、次のOCIのシェイプタイプをサポー トします。

表 **<sup>1</sup> :** でサポートされるコンピューティングシェイプ **Threat Defense Virtual**

| OCI シェイプ       | 属性   |                 | インターフェイス |
|----------------|------|-----------------|----------|
|                | oCPU | <b>RAM (GB)</b> |          |
| VM.Standard2.4 |      | $60$ GB         | 最小4、最大4  |
| VM.Standard2.8 | O    | $120$ GB        | 最小4、最大8  |

• OCI では、1 つの oCPU は 2 つの vCPU に相当します。

• Threat Defense Virtual には、少なくとも 4 つのインターフェイスが必要です。

ユーザーは、OCI でアカウントを作成し、Oracle Cloud Marketplace の CiscoFirepower NGFW 仮 想ファイアウォール (NGFWv) 製品を使用してコンピューティング インスタンスを起動し、 OCI のシェイプを選択します。

# エンドツーエンドの手順

次のフローチャートは、Oracle Cloud Infrastructure に Threat Defense Virtual を展開する際のワー クフローを示しています。

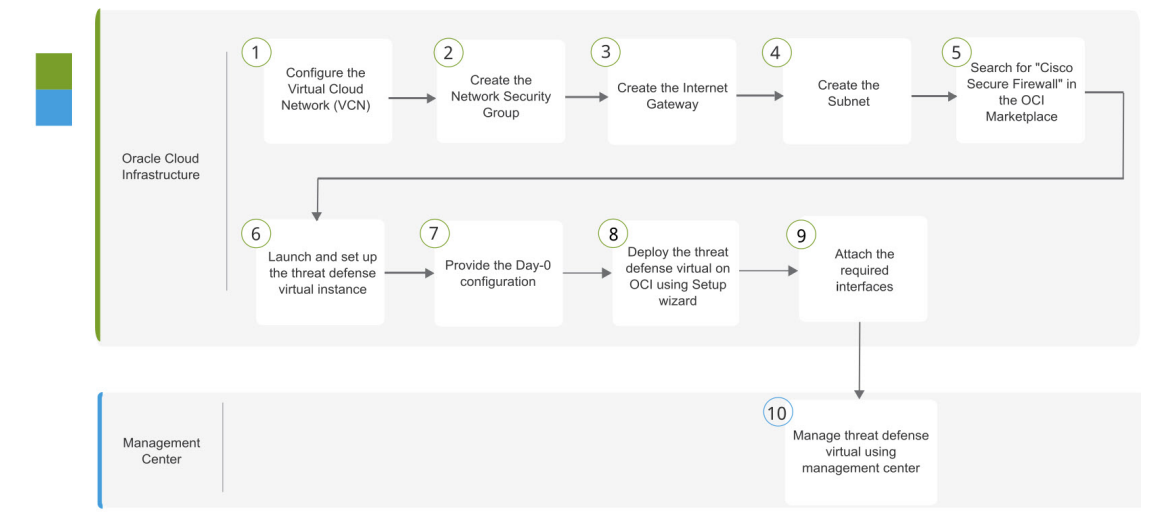

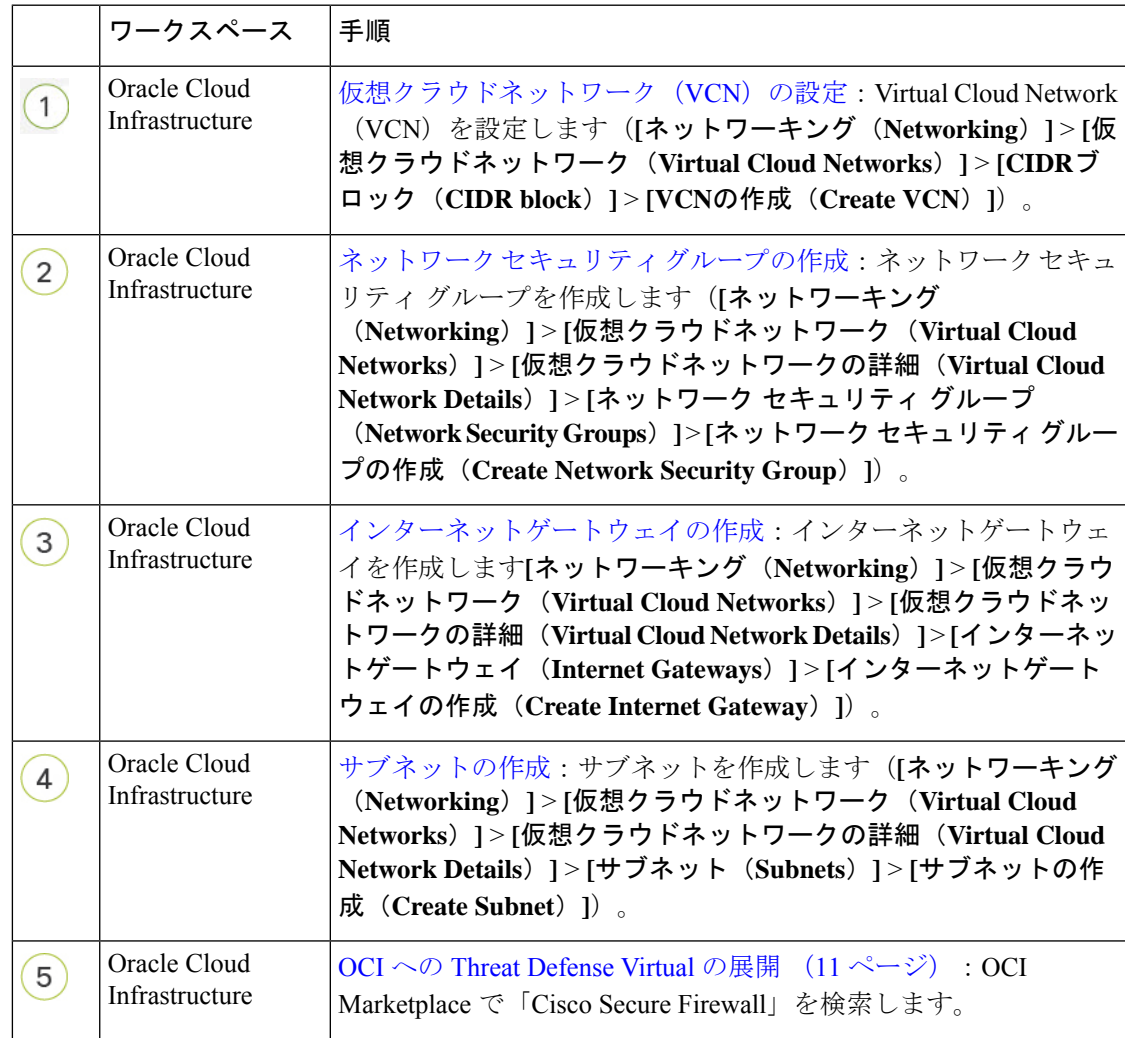

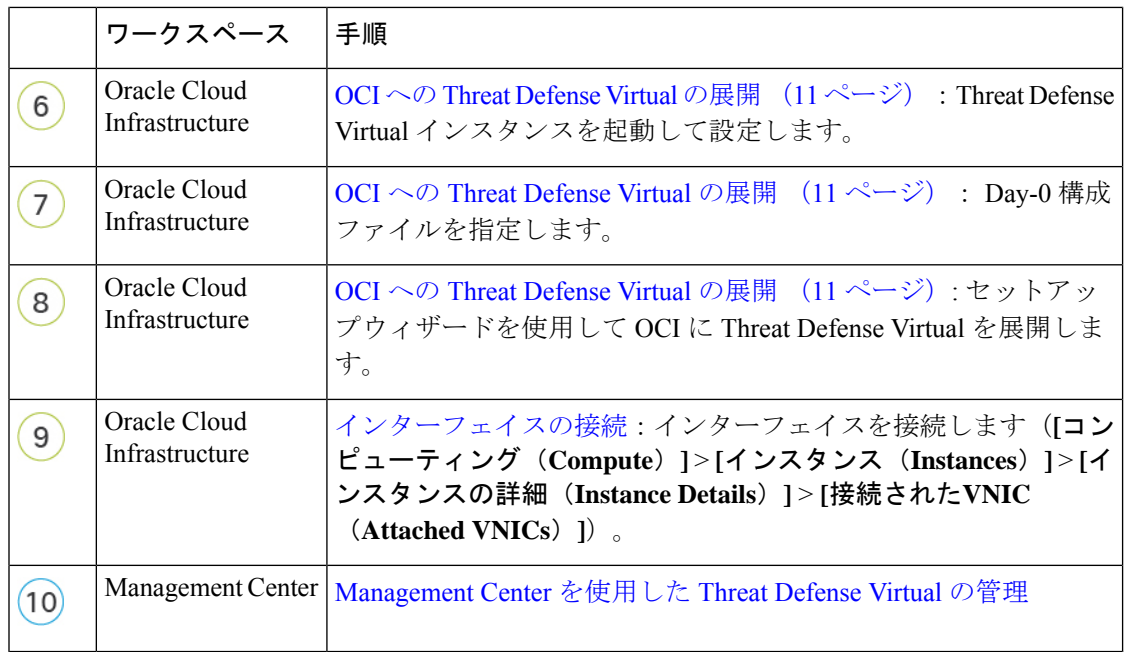

# **Threat Defense Virtual** と **OCI** の前提条件

- <https://www.oracle.com/cloud/> で、OCI アカウントを作成します。
- Cisco スマートアカウント。Cisco Software Central (<https://software.cisco.com/>) で作成でき ます。
- Threat Defense Virtual へのライセンス付与。
	- Management Center からセキュリティ サービスのすべてのライセンス資格を設定しま す。
	- ライセンスの管理方法の詳細については、『*Cisco Secure Firewall Management Center Admin Guide*』 の「Licensing」を参照してください。
- インターフェイスの要件:
	- •管理インターフェイス (2): 1 つは Threat Defense Virtual を Management Center に接 続するために使用されます。もう1つは診断目的に使用され、通過トラフィックには 使用できません。
	- トラフィックインターフェイス (2): Threat Defense Virtual を内部のホストおよびパ ブリック ネットワークに接続するために使用されます。
- 通信パス:
	- Threat Defense Virtual にアクセスするためのパブリック IP。

• Threat Defense Virtual のシステム要件については、『Cisco Firepower [Compatibility](https://www.cisco.com/c/en/us/td/docs/security/firepower/compatibility/firepower-compatibility.html) Guide』 を参照してください。

# **Threat Defense Virtual** および **OCI** のガイドラインと制限事 項

### サポートされる機能

- OCI 仮想クラウドネットワーク (VCN)での展開
- ルーテッド モード(デフォルト)
- ライセンス:BYOL のみをサポート
- Management Center サポートのみ。
- Single Root I/O Virtualization (SR-IOV) をサポート。

### **FTDv** スマートライセンスのパフォーマンス階層

Threat Defense Virtual は、導入要件に基づいて異なるスループットレベルと VPN 接続制限を提 供するパフォーマンス階層型ライセンスをサポートしています。

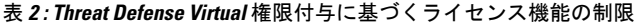

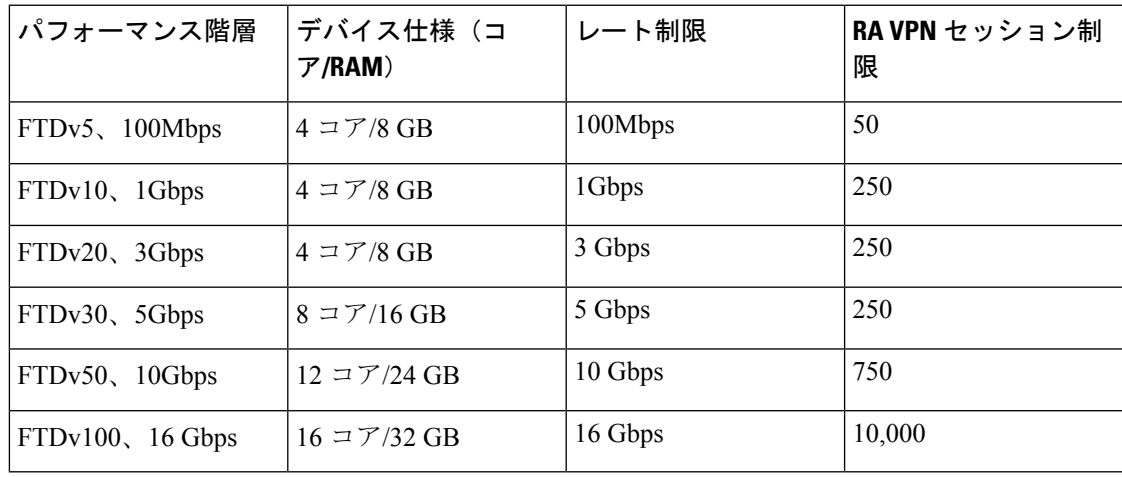

Threat Defense Virtual デバイスのライセンス取得のガイドラインについては、『*Cisco Secure Firewall Management Center Admin Guide*』 の「Licensing」の章を参照してください。

(注)

vCPU/メモリの値を変更するには、最初に Threat Defense Virtual デバイスの電源をオフにする 必要があります。

### パフォーマンスの最適化

Threat Defense Virtual の最高のパフォーマンスを実現するために、VM とホストの両方を調整 することができます。詳細については、「OCI[での仮想化の調整と最適化」](https://support.oracle.com/knowledge/Oracle%20Cloud/2216869_1.html)を参照してくださ い。

**Receive Side Scaling**: Threat Defense Virtual は Receive Side Scaling (RSS) をサポートしていま す。これは、ネットワークアダプタによって複数のプロセッサコアにネットワーク受信トラ フィックを分散するために使用されるテクノロジーです。バージョン 7.0 以降でサポートされ ています。詳細については、「[ReceiveSideScaling](https://www.google.com/search?q=Multiple+RX+Queues+for+Receive+Side+Scaling+%28RSS%29+in+oracle+cloud+infrastructure&rlz=1C1GCEA_enIN984IN984&sxsrf=APq-WBuE_SVdUM5EDHswTNDCpPrhJIQllA%3A1647424098106&ei=YrIxYtWEBraA9u8PqMuDKA&ved=0ahUKEwjVvaWBrcr2AhU2gP0HHajlAAUQ4dUDCA8&uact=5&oq=Multiple+RX+Queues+for+Receive+Side+Scaling+%28RSS%29+in+oracle+cloud+infrastructure&gs_lcp=Cgdnd3Mtd2l6EAM6BwgAEEcQsAM6BAgjECc6BAghEBU6BwghEAoQoAE6BAghEApKBAhBGABKBAhGGABQvRRYr48BYJWRAWgBcAF4AIABrgOIAaVDkgEIMi0yOS4zLjGYAQCgAQHIAQjAAQE&sclient=gws-wiz)(RSS)用の複数のRXキュー」を参照して ください。

#### **Snort**

- Snort のシャットダウンに時間がかかったり、VM が全体的に遅くなったりといった異常 な動作が見られる場合や、特定のプロセスが実行されるときには、Threat Defense Virtual および VM ホストからログを収集します。全体的な CPU 使用率、メモリ、I/O 使用率、お よび読み取り/書き込み速度のログの収集は、問題のトラブルシューティングに役立ちま す。
- Snort のシャットダウン時には、CPU と I/O の使用率が高くなります。十分なメモリがな く、専用の CPU がない単一のホスト上に多数の Threat Defense Virtual インスタンスが作成 されている場合は、Snortのシャットダウンに時間がかかってSnortコアが作成されます。

### サポートされない機能

- Device Manager を介したローカル管理サポート。
- Threat Defense Virtual ネイティブ HA
- 自動スケール
- トランスペアレント/インライン/パッシブ モード
- DHCP を使用したデータインターフェイス設定
- IPv6

#### 制限事項

- OCI に Threat Defense Virtual を展開する場合、Mellanox 5 は SR-IOV モードの vNIC として サポートされません。
- 静的設定と DHCP 設定の両方で Firewall Threat Defense Virtual に必要な個別のルーティン グルール。

# **OCI** 上の **Threat Defense Virtual** のネットワークトポロジの 例

次の図は、Threat Defense Virtual 用に 4 つのサブネット(管理、診断、内部、外部)が OCI 内 に設定されたルーテッド ファイアウォール モードの Threat Defense Virtual の推奨トポロジを示 しています。

### 図 **<sup>1</sup> : OCI** 上の **Threat Defense Virtual** の展開例

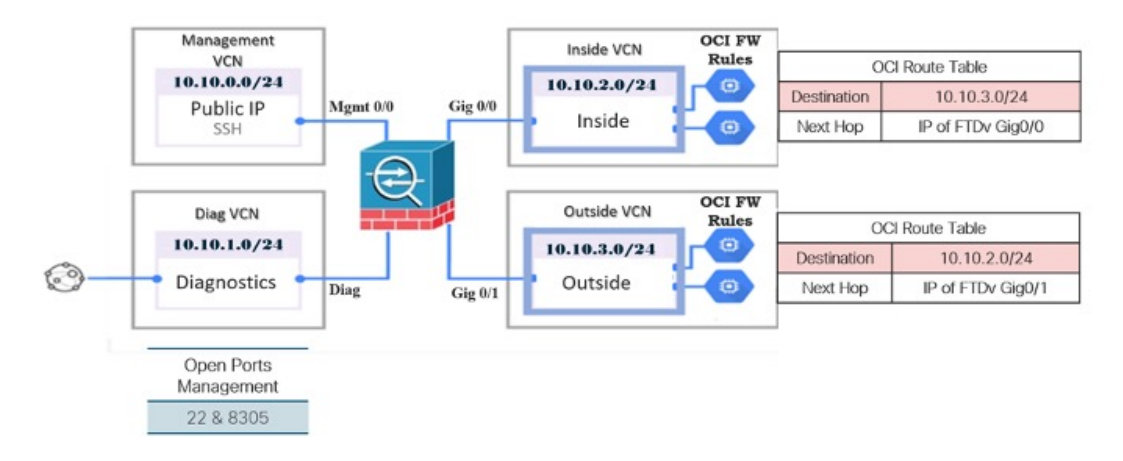

# **Secure Firewall Threat Defense Virtual** デバイスの管理方法

Secure Firewall Threat Defense Virtual デバイスの管理には次の 2 つのオプションを選択できま す。

## **Secure Firewall Management Center**

多数のデバイスを管理している場合、または Threat Defense で許可される、より複雑な機能や 設定を使用したい場合は、組み込みの Device Manager の代わりに Management Center を使用し てデバイスを設定します。

### Ú

Device Manager と Management Center の両方を使用して Threat Defense デバイスを管理するこ とはできません。いったん Device Manager の統合管理を有効にすると、ローカル管理を無効 にして、Management Center を使用するように管理を再設定しない限り、Management Center を 使用して Threat Defense デバイスを管理することはできなくなります。一方、Threat Defense デバイスを Management Center に登録すると、Device Manager のオンボード管理サービスは無 効になります。 重要

 $\triangle$ 

現在、シスコには Device Manager の設定を Management Center に移行するオプションはありま せん。その逆も同様です。ThreatDefense デバイス用に設定する管理のタイプを選択する際は、 このことを考慮してください。 注意

## **Secure Firewall Device Manager**

Device Manager はオンボード統合マネージャです。

Device Manager は 一部の Threat Defense デバイスに搭載された Web ベースの設定インターフェ イスです。DeviceManager では、小規模ネットワークで最も一般的に使用されるソフトウェア の基本機能を設定できます。また、これは多くの Threat Defense デバイスを含む大規模なネッ トワークを制御するために強力な複数デバイスのマネージャを使用することがない、単一のデ バイスまたは限られた数のデバイスを含むネットワークのために特に設計されています。

Device Manager をサポートする Threat Defense デバイスのリストについては、「Cisco [Secure](https://www.cisco.com/c/en/us/support/security/firepower-ngfw/products-installation-and-configuration-guides-list.html) Firewall Device Manager [Configuration](https://www.cisco.com/c/en/us/support/security/firepower-ngfw/products-installation-and-configuration-guides-list.html) Guide」を参照してください。 (注)

# 仮想クラウドネットワーク(**VCN**)の設定

Threat Defense Virtual展開用の仮想クラウドネットワーク (VCN) を設定します。少なくとも、 Threat Defense Virtual の各インターフェイスに 1 つずつ、合計 4 つの VCN が必要です。

次の手順に進み、管理 VCN を完了できます。次に、「ネットワーキング (Networking) 1に戻 り、診断、内部、および外部の各インターフェイスの VCN を作成します。

ステップ **1** [OCI](https://www.oracle.com/cloud/sign-in.html) にログインし、地域を選択します。

OCI は互いに分かれた複数の地域に分割されています。地域は、画面の右上隅に表示されます。ある地域 内のリソースは、別の地域には表示されません。目的の地域内に存在していることを定期的に確認してく ださい。

- ステップ **2 [**ネットワーキング(**Networking**)**]** > **[**仮想クラウドネットワーク(**Virtual Cloud Networks**)**]**を選択し、 **[VCN** の作成(**Create VCN**)**]** をクリックします。
- ステップ **3** [名前(Name)] に、VCN のわかりやすい名前を入力します(例:*FTDv-Management*)。
- ステップ **4** VCN の **CIDR** ブロックを入力します。
	- a) IP アドレスの IPv4 CIDR ブロック。CIDR(クラスレス ドメイン間ルーティング)の表記法は、IP ア ドレスとそれに関連付けられているルーティング プレフィクスのコンパクトな表現です。たとえば、 「10.0.0.0/24」と入力します。
		- (注) この VCN でDNS ホスト名を使用します。

ステップ **5 [VCN** の作成(**Create VCN**)**]** をクリックします。

### 次のタスク

次の手順に進み、管理VCNを完了します。管理VCNを完了したら、診断、内部、および外部 の各インターフェイスの VCN を作成します。

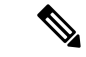

ナビゲーションメニューからサービスを選択すると、左側のメニューにコンパートメントリス トが表示されます。コンパートメントはリソースの整理に役立ち、リソースへのアクセスを制 御しやすくなります。ルートコンパートメントは、テナントがプロビジョニングされるときに Oracleによって作成されます。管理者は、ルートコンパートメントにさらに多くのコンパート メントを作成し、アクセスルールを追加して、どのユーザーがそれらのコンパートメントを表 示してアクションを実行できるかを制御できます。詳細については、Oracle のドキュメント 『Managing [Compartments](https://docs.oracle.com/en-us/iaas/Content/Identity/Tasks/managingcompartments.htm)』[英語] を参照してください。 (注)

## ネットワーク セキュリティ グループの作成

ネットワーク セキュリティ グループは、一連の vNIC と、vNIC に適用される一連のセキュリ ティルールで構成されます。

- ステップ **1 [**ネットワーキング(**Networking**)**]** > **[**仮想クラウドネットワーク(**Virtual Cloud Networks**)**]** > **[**仮想クラ ウドネットワークの詳細(**VirtualCloudNetworkDetails**)**]**>**[**ネットワークセキュリティグループ(**Network Security Groups**)**]**を選択し、**[**ネットワーク セキュリティ グループの作成(**Create Network Security Group**)**]** をクリックします。
- ステップ **2** [名前(Name)] に、ネットワーク セキュリティ グループのわかりやすい名前を入力します(例: *FTDv-Mgmt-Allow-22-8305* )。
- ステップ **3** [Next] をクリックします。
- ステップ **4** セキュリティルールを追加します。
	- a) SSH アクセスに TCP ポート 22 を許可するルールを追加します。
	- b) HTTPS アクセスに TCP ポート 443 を許可するルールを追加します。

Threat Defense Virtual は Management Center を介して管理できます。これには、HTTPS 接続用にポート 8305 を開く必要があります。

(注) これらのセキュリティルールを管理インターフェイス/VCN に適用します。

ステップ5 [作成 (Create) 1をクリックします。

## インターネットゲートウェイの作成

管理サブネットを公的にアクセス可能にするには、インターネットゲートウェイが必要です。

- ステップ **1 [**ネットワーキング(**Networking**)**]** > **[**仮想クラウドネットワーク(**Virtual Cloud Networks**)**]** > **[**仮想クラ ウドネットワークの詳細(**Virtual Cloud Network Details**)**]** > **[**インターネットゲートウェイ(**Internet Gateways**)**]**を選択し、**[**インターネットゲートウェイの作成(**Create Internet Gateway**)**]** をクリックしま す。
- ステップ **2** [名前(Name)] にインターネットゲートウェイのわかりやすい名前を入力します(例:*FTDv-IG*)。
- ステップ **3 [**インターネットゲートウェイの作成(**Create Internet Gateway**) をクリックします。
- ステップ **4** インターネットゲートウェイへのルートを追加します。
	- a) **[**ネットワーキング(**Networking**)**]** > **[**仮想クラウドネットワーク(**Virtual Cloud Networks**)**]** > **[**仮想 クラウドネットワークの詳細(**Virtual Cloud Network Details**)**]** > **[**ルートテーブル(**Route Tables**)**]**を 選択します。
	- b) ルートルールを追加するには、デフォルトのルートテーブルのリンクをクリックします。
	- c) **[**ルートルールの追加(**Add Route Rules**)**]** をクリックします。
	- d) **[**ターゲットタイプ(**Target Type**)**]** ドロップダウンから、**[**インターネットゲートウェイ(**Internet Gateway**)**]** を選択します。
	- e) 宛先の IPv4 CIDR ブロックを入力します(例:0.0.0.0/0)。
	- f) **[**ターゲット インターネット ゲートウェイ(**Target Internet Gateway**)**]** ドロップダウンから、作成し たゲートウェイを選択します。
	- g) **[**ルートルールの追加(**Add Route Rules**)**]** をクリックします。

## サブネットの作成

各 VCN には、少なくとも 1 つのサブネットがあります。管理 VCN の管理サブネットを作成し ます。また、診断 VCN の診断サブネット、内部 VCN の内部サブネット、および外部 VCN の 外部サブネットも必要です。

- ステップ **1 [**ネットワーキング(**Networking**)**]** > **[**仮想クラウドネットワーク(**Virtual Cloud Networks**)**]** > **[**仮想クラ ウドネットワークの詳細(**Virtual Cloud Network Details**)**]** > **[**サブネット(**Subnets**)**]**を選択し、**[**サブネッ トの作成(**Create Subnet**)**]** をクリックします。
- ステップ **2** サブネットのわかりやすい名前を入力します(例:*Management*)。
- ステップ **3 [**サブネットタイプ(**Subnet Type**)**]** を選択します(推奨されるデフォルトの **[**地域(**Regional**)**]** のままに します)。
- ステップ **4** [CIDRブロック(CIDRBlock)]に値を入力します(例:10.10.0.0/24)。サブネットの内部(非公開)IPア ドレスは、この CIDR ブロックから取得されます。
- ステップ **5 [**ルートテーブル(**Route Table**)**]** ドロップダウンから、以前に作成したルートテーブルのいずれかを選択 します。

ステップ **6** サブネットの **[**サブネットアクセス(**Subnet Access**)**]** を選択します。

管理サブネットの場合、これはパブリックサブネットである必要があります。

- ステップ **7 [DHCP** オプション(**DHCP Option**)**]** を選択します。
- ステップ **8** 以前作成した **[**セキュリティリスト(**Security List**)**]** を選択します。
- ステップ **9 [**サブネットの作成(**Create Subnet**)**]** をクリックします。

#### 次のタスク

VCN(管理、診断、内部、外部)を設定すると、Threat Defense Virtual を起動する準備が整い ます。Threat Defense Virtual VCN 構成の例については、次の図を参照してください。

```
図 2 : Threat Defense Virtual 仮想クラウドネットワーク
```
Virtual Cloud Networks in ftdv Compartment

Virtual Cloud Networks are virtual, private networks that you set up in Oracle data centers. It closely resembles a traditional network, with firewall rules and specific types of communication gateways that you can choose to use

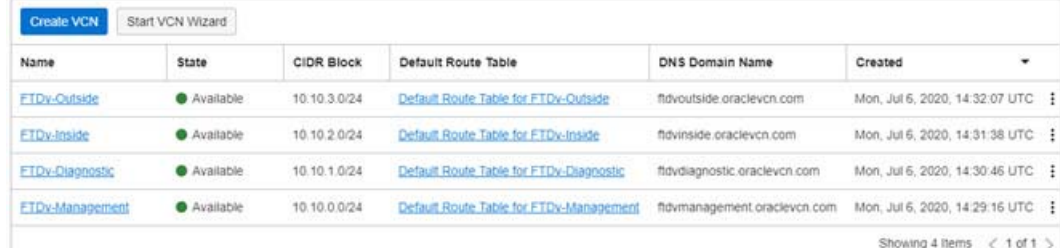

## **OCI** への **Threat Defense Virtual** の展開

Oracle Cloud Marketplace の Cisco Firepower NGFW 仮想ファイアウォール (NGFWv) 製品を使 用して、コンピューティング インスタンスを介して OCI に Threat Defense Virtual を展開しま す。CPUの数、メモリの量、ネットワークリソースなどの特性に基づいて、最適なマシンシェ イプを選択します。

ステップ **1** [OCI](https://www.oracle.com/cloud/sign-in.html) ポータルにログインします。

地域は、画面の右上隅に表示されます。目的の地域内に存在していることを確認してください。

- ステップ **2 [**マーケットプレイス(**Marketplace**)**]** > **[**アプリケーション(**Applications**)**]**を選択します。
- ステップ **3** マーケットプレイスで「Cisco Firepower NGFW virtual firewall (NGFWv)」を検索して、製品を選択しま す。
- ステップ **4** 契約条件を確認し、[Oracleの利用規約とパートナーの契約条件を確認して同意します。(I have reviewed and accept the Oracle Terms of Use and thePartner terms and conditions.)] チェックボックスをオンにします。
- **ステップ5** [インスタンスの起動 (Launch Instance)]をクリックします。
- ステップ **6** [名前(Name)] に、インスタンスのわかりやすい名前を入力します(例:*FTDv-6-7*)。
- ステップ **7 [**シェイプの変更(**Change Shape**)**]** をクリックし、Threat Defense Virtual に必要な CPU の数、RAM の 量、およびインターフェイスの数が指定されたシェイプ (VM.Standard2.4 など) を選択します (OCI へ の Threat Defense Virtual の展開について (2 ページ) を参照)。
- ステップ **8 [**仮想クラウドネットワーク(**Virtual Cloud Network**)**]** ドロップダウンから、[管理 VCN(Management VCN)] を選択します。
- ステップ **9** 自動入力されていない場合は、**[**サブネット(**Subnet**)**]**ドロップダウンから[管理サブネット(Management subnet) 1を選択します。
- ステップ **10 [**ネットワーク セキュリティ グループを使用してトラフィックを制御する(**Use NetworkSecurity Groups to Control Traffic**)**]** にチェックを入れ、管理 VCN に設定したセキュリティグループを選択します。
- ステップ **11 [**パブリック**IP**アドレスの割り当て(**Assigna Public Ip Address**)**]**オプションボタンをクリックします。
- ステップ **12 [SSH** キーの追加(**AddSSH keys**)**]** の下で、**[**公開キーの貼り付け(**Paste Public Keys**)**]** オプションボタ ンをクリックして、SSH キーを貼り付けます。

Linux ベースのインスタンスは、パスワードの代わりに SSH キーペアを使用してリモートユーザーを認 証します。キーペアは、秘密キーと公開キーで構成されます。インスタンスを作成するときに、秘密キー をコンピュータに保持し、公開キーを提供します。ガイドラインについては、『Linuxインスタンスでの キーペアの管理 (Managing Key Pairs on Linux Instances) 』[https://docs.cloud.oracle.com/en-us/iaas/Content/](https://docs.cloud.oracle.com/en-us/iaas/Content/Compute/Tasks/managingkeypairs.htm) [Compute/Tasks/managingkeypairs.htm](https://docs.cloud.oracle.com/en-us/iaas/Content/Compute/Tasks/managingkeypairs.htm)を参照してください。

- ステップ **13 [**詳細オプションの表示(**Show Advanced Options**)**]** リンクをクリックして、オプションを展開します。
- ステップ **14** [初期化スクリプト(InitializationScript)]の下で、[クラウド初期化スクリプトの貼り付け(PasteCloud-Init Script) 1オプションボタンをクリックして、Threat Defense Virtual の day0 構成を指定します。day0 構成 は、Threat Defense Virtual の初回起動時に適用されます。

次に、**[**クラウド初期化スクリプト(**Cloud-Init Script**)**]** フィールドにコピーして貼り付けることができ る day0 構成の例を示します。

```
{
"Hostname": "ftdv-oci",
"AdminPassword": "myPassword@123456",
"FirewallMode": "routed",
"IPv4Mode": "dhcp",
"ManageLocally":"No",
"FmcIp": "1.2.3.4",
"FmcRegKey": "cisco123reg",
"FmcNatId": "cisco123nat"
}
```
- **FmcRegKey**:これは、デバイスを Management Center に登録するために使用される 1 回限りの登録 キーです。登録キーは、ユーザー定義の最大 37 文字の英数字値です。
- **FmcNatId**:これは 1 回限り使用される一意の文字列です(ユーザーが定義)。ただし、デバイスと Management Center が NAT デバイスにより分離されている場合は、この一意の登録キーと同時に一 意の NAT ID を入力する必要があります。

**ステップ 15** [作成 (Create)]をクリックします。

#### 次のタスク

**[**作成(**Create**)**]**ボタンをクリックした後、状態が[プロビジョニング(Provisioning)]として 表示される Threat Defense Virtual インスタンスをモニターします。

### œ

ステータスをモニターすることが重要です。Threat Defense Virtual インスタンスの状態が [プロ ビジョニング(Provisioning)] から [実行中(Running)] に移行したら、Threat Defense Virtual の起動が完了する前に必要に応じて VNIC を接続する必要があります。 重要

## インターフェイスの接続

Threat Defense Virtual は、1 つの VNIC が接続された状態で実行状態になります( **[**コンピュー ティング(**Compute**)**]** > **[**インスタンス(**Instances**)**]** > **[**インスタンスの詳細(**Instance Details**)**]** > **[**接続された **VNIC** (**Attached VNICs**)**]**を参照)。これはプライマリ VNIC と呼ば れ、管理 VCN にマッピングされます。Threat Defense Virtual が最初のブートを完了する前に、 VNIC が Threat Defense Virtual で正しく検出されるように、以前に作成した他の VCN サブネッ ト(診断、内部、外部)の VNIC を接続する必要があります。

- ステップ **1** 新しく起動した Threat Defense Virtual インスタンスを選択します。
- ステップ **2 [**接続された **VNIC**(**Attached VNICs**)**]** > **[VNIC** の作成(**Create VNIC**)**]**の順に選択します。
- ステップ **3** [名前(Name)] に、VNIC のわかりやすい名前を入力します(例:*Inside*)。
- ステップ **4** [仮想クラウドネットワーク(Virtual Cloud Network)] ドロップダウンから VCN を選択します。
- ステップ **5** [サブネット(Subnet)] ドロップダウンからサブネットを選択します。
- ステップ **6 [**ネットワーク セキュリティ グループを使用してトラフィックを制御する(**Use NetworkSecurity Groups to Control Traffic**)**]** をオンにして、選択した VCN 用に設定したセキュリティグループを選択します。
- ステップ **7** [送信元と宛先のチェックをスキップ(Skip Source Destination Check)] をオンにします。
- ステップ **8** (オプション)[プライベート IP アドレス(Private IP Address)] を指定します。これは、VNIC に対して 特定の IP を選択する場合にのみ必要です。

IP を指定しない場合、OCI はサブネットに割り当てられた CIDR ブロックから IP アドレスを割り当てま す。

- ステップ **9** [変更の保存 (Save Changes)] をクリックし、VNIC を作成します。
- ステップ **10** 展開で必要となる各 VNIC について、この手順を繰り返します。

## 接続された **VNIC** のルートルールの追加

診断、内部、および外部の各ルートテーブルにルートテーブルルールを追加します。

- ステップ **1 [**ネットワーキング(**Networking**)**]** > **[**仮想クラウドネットワーク(**Virtual Cloud Networks**)**]**を選択し、 VCN に関連付けられているデフォルトルートテーブル(内部または外部)をクリックします。
- ステップ **2 [**ルートルールの追加(**Add Route Rules**)**]** をクリックします。
- ステップ **3** [ターゲットタイプ(Target Type)] ドロップダウンから、[プライベート IP(Private IP)] を選択します。
- ステップ **4** [宛先タイプ(Destination Type)] ドロップダウンから、[CIDR ブロック(CIDR Block)] を選択します。
- ステップ **5** [宛先 CIDR ブロック(Destination CIDR Block)] を入力します(例:0.0.0.0/0)。
- ステップ **6** [ターゲット選択(Target Selection)] フィールドに VNIC のプライベート IP アドレスを入力します。 VNICにIPアドレスを明示的に割り当てていない場合は、VNICの詳細(**[**コンピューティング(**Compute**)**]**> **[**インスタンス(**Instances**)**]** > **[**インスタンスの詳細(**Instance Details**)**]** > **[**接続された **VNIC**(**Attached VNICs**)**]**)で自動割り当てされた IP アドレスを確認できます。
- ステップ **7 [**ルートルールの追加(**Add Route Rules**)**]** をクリックします。
- ステップ **8** 展開で必要となる各 VNIC について、この手順を繰り返します。

# **OCI** の **Threat Defense Virtual** 向け **Auto Scale** ソリューショ ン

次の項では、Auto Scale ソリューションのコンポーネントが OCI の Threat Defense Virtual でど のように機能するかについて説明します。

## **Auto Scale** の導入例

OCI での Threat Defense Virtual Auto Scale ソリューションの導入例を次の図に示します。イン ターネット向けのロードバランサには、リスナーとターゲットグループの組み合わせを使用し てポートが有効になっているパブリック IP アドレスがあります。

トラフィックに対してポートベースの分岐が可能であり、NATルールを介して実現できます。 これについては次の項で説明します。

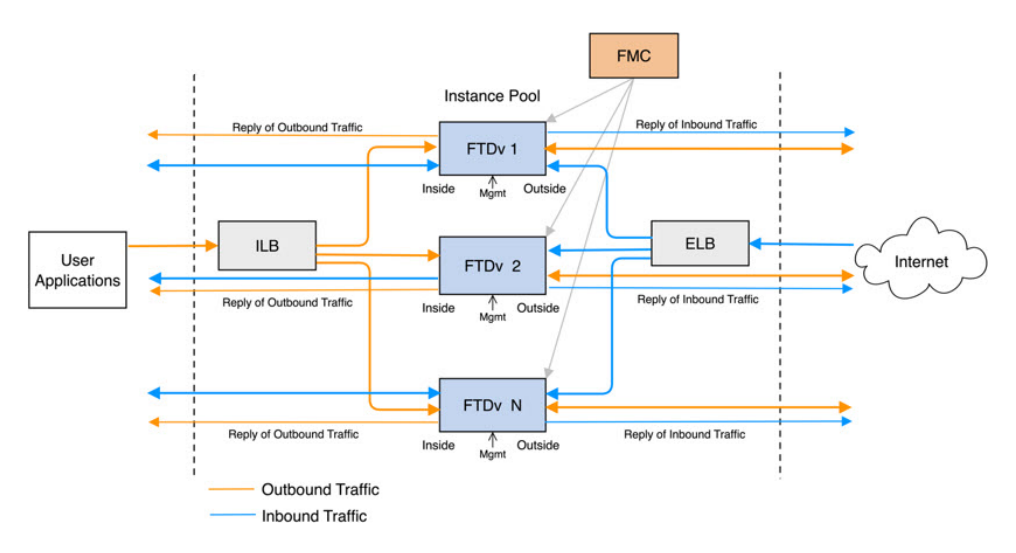

#### 図 **3 : Secure Firewall Threat Defense Virtual Auto Scale** の導入例の図

## スコープ

このドキュメントでは、Threat Defense Virtual Auto Scale for OCI ソリューションを導入する際 の詳細な手順について説明します。

#### Ú

• 導入を開始する前に、ドキュメント全体をお読みください。 重要

- 導入を開始する前に、前提条件を満たしていることを確認します。
- ここに記載されている手順と実行順序に従っていることを確認します。

## 前提条件

### 権限およびポリシー

ソリューションを導入するために必要な OCI の権限とポリシーは次のとおりです。

### **1.** ユーザーおよびグループ

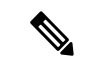

ユーザーとグループを作成するには、OCIユーザーまたはテナンシー管理者である必要があり ます。 (注)

Oracle Cloud Infrastructure のユーザーアカウントと、そのユーザーアカウントが属するグ ループを作成します。ユーザーアカウントを持つ関連グループが存在する場合は、作成す

る必要はありません。ユーザーとグループの作成手順については、「[グループとユーザー](https://docs.oracle.com/en-us/iaas/Content/Functions/Tasks/functionscreatinggroupsusers.htm) [の作成](https://docs.oracle.com/en-us/iaas/Content/Functions/Tasks/functionscreatinggroupsusers.htm)」を参照してください。

### **2.** グループ ポリシー

ポリシーを作成したら、それをグループにマッピングする必要があります。ポリシーを作 成するには、**[OCI]** > **[**アイデンティティとセキュリティ(**Identity & Security**) **]** > **[**ポリ シー(**Policies**)**]** > **[**ポリシーの作成(**Create Policy**)**]**に移動します。次のポリシーを作成 して、目的のグループに追加します。

- グループ *<Group\_Name>* がコンパートメント *<Compartment\_Name>* でメトリックを 使用することを許可します。
- グループ *<Group\_Name>* がコンパートメント *<Compartment\_Name>* でアラームを管 理することを許可します。
- グループ *<Group\_Name>* がコンパートメント *<Compartment\_Name>* で ONS トピック を管理することを許可します。
- グループ *<Group\_Name>* がコンパートメント *<Compartment\_Name>* でメトリックを 検査することを許可します。
- グループ *<Group\_Name>* がコンパートメント *<Compartment\_Name>* でメトリックを 読み取ることを許可します。
- グループ *<Group\_Name>* がコンパートメント *<Compartment\_Name>* でタグの名前空 間を使用することを許可します。
- グループ *<Group\_Name>* がコンパートメント *<Compartment\_Name>*でロググループを 読み取ることを許可します。
- グループ*<Group\_Name>*がインスタンスプールコンパートメント*<Compartment\_Name>* を使用することを許可します。
- グループ*<Group\_Name>*がテナントでクラウドシェルを使用することを許可します。
- グループ*<Group\_Name>*がテナントのオブジェクトストレージ名前空間を読み取るこ とを許可します
- グループ *<Group\_Name>* がテナント内のリポジトリを管理することを許可します。

テナントレベルでポリシーを作成することもできます。ユーザーの責任と判断のもとで、すべ ての権限を自由に指定できます。 (注)

### **3. Oracle** 関数の権限

Oracle関数が別のOracleCloud Infrastructureリソースにアクセスできるようにするには、関 数をダイナミックグループに含めてから、そのリソースへのダイナミック グループ アク セスを許可するポリシーを作成します。

**4.** ダイナミックグループの作成

ダイナミックグループを作成するには、**[OCI]**>**[**アイデンティティとセキュリティ(**Identity & Security**)**]** > ダイナミックグループ(**Dynamic Group**)**]** > **[**ダイナミックグループの作 成(**Create Dynamic Group**)**]**に移動します。

ダイナミックグループの作成時に次のルールを指定します。

ALL {resource.type = 'fnfunc', resource.compartment.id = '*<Your\_Compartment\_OCID>*'}

ダイナミックグループの詳細については、次を参照してください。

- <https://docs.oracle.com/en-us/iaas/Content/Functions/Tasks/functionsaccessingociresources.htm>
- <https://docs.oracle.com/en-us/iaas/Content/Identity/Tasks/managingdynamicgroups.htm>

**5.** ダイナミックグループのポリシーの作成

ポリシーを追加するには、**[OCI]**> **[**アイデンティティとセキュリティ(**Identity&Security**) **]** > **[**ポリシー(**Policies**)**]** > **[**ポリシーの作成(**Create Policy**)**]**に移動します。次のポリシー をグループに追加します。

Allow dynamic-group *<Dynamic\_Group\_Name>* to manage all-resources in compartment *<Compartment\_OCID>*

#### **GitHub** からのファイルのダウンロード

FTDv:OCI Auto Scale ソリューションは、[GitHub](https://github.com/CiscoDevNet/cisco-ftdv/tree/master/autoscale/oci) リポジトリ形式で配布されます。リポジト リからファイルをプルまたはダウンロードできます。

#### **Python3** 環境

*make.py* ファイルは、複製されたリポジトリ内にあります。このプログラムは、Oracle 関数と テンプレートファイルをZIPファイルに圧縮します。それらをターゲットフォルダーにコピー します。これらのタスクを実行するには、Python 3 環境が設定されている必要があります。

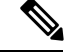

(注) この Python スクリプトは Linux 環境でのみ使用できます。

### インフラストラクチャ設定

次を設定する必要があります。

**1. VCN**

FTDvアプリケーションの要件に応じてVCNを作成します。インターネットへのルートが 割り当てられたサブネットが1つ以上あるインターネットゲートウェイを備えたVPCを作 成します。

VCN の作成については、「[https://docs.oracle.com/en-us/iaas/Content/GSG/Tasks/](https://docs.oracle.com/en-us/iaas/Content/GSG/Tasks/creatingnetwork.htm) [creatingnetwork.htm](https://docs.oracle.com/en-us/iaas/Content/GSG/Tasks/creatingnetwork.htm)」を参照してください。

**2.** アプリケーションサブネット

FTDvアプリケーションの要件に応じてサブネットを作成します。このユースケースに従っ てソリューションを導入するには、FTDv インスタンスの運用に 4 つのサブネットが必要 です。

サブネットの作成については、

[https://docs.oracle.com/en-us/iaas/Content/Network/Tasks/managingVCNs\\_topic-Overview\\_of\\_VCNs\\_and\\_Subnets.htm#](https://docs.oracle.com/en-us/iaas/Content/Network/Tasks/managingVCNs_topic-Overview_of_VCNs_and_Subnets.htm) を参照してください。

**3.** 外部サブネット

サブネットには、インターネットゲートウェイへの「0.0.0.0/0」のルートが必要です。こ のサブネットには、CiscoFTDvの外部インターフェイスとインターネット向けロードバラ ンサが含まれています。アウトバウンドトラフィック用に NAT ゲートウェイが追加され ていることを確認します。

詳細については、次のマニュアルを参照してください。

- <https://docs.oracle.com/en-us/iaas/Content/Network/Tasks/managingIGs.htm>
- https://docs.oracle.com/en-us/iaas/Content/Network/Tasks/NATgateway.htm#To\_create\_a NAT gateway
- **4.** 内部サブネット

これは、NAT/インターネットゲートウェイの有無にかかわらず、アプリケーションサブ ネットに似ています。

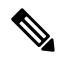

- FTDv 正常性プローブの場合、ポート 80 を介してメタデータサーバー (169.254.169.254) に到 達できます。 (注)
- **5.** 管理サブネット

管理サブネットは、FTDv への SSH 接続をサポートするようにパブリックにする必要があ ります。

**6.** セキュリティ グループ:**FTDv** インスタンスのネットワーク セキュリティ グループ

Oracle 関数(同じ VCN 内)が FTDv の管理アドレスへに SSH 接続できるように、FTDv イ ンスタンスのセキュリティグループを設定します。

**7.** オブジェクトストレージの名前空間

このオブジェクトストレージの名前空間は、configuration.txtファイルを持つ静的Webサイ トをホストするために使用されます。configuration.txt ファイルの事前認証済みリクエスト を作成する必要があります。この事前認証された URL は、テンプレートの展開時に使用 されます。

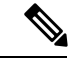

アップロードされた次の設定に、HTTP URL を介して FTDv インスタンスからアクセスできる ことを確認します。 (注)

FTDv を起動すると、\$ copy /noconfirm <configuration.txt file's pre-authenticated request URL > disk0:Connfiguration.txt コマンドが実行されます。

このコマンドにより、FTDv の起動を configuration.txt ファイルで設定できるようになります。

## **Secure Firewall Management Center** の前提条件

Threat Defense Virtual デバイスを管理するには、フル機能のマルチデバイスマネージャである SecureFirewall Management Center を使用します。Threat Defense Virtual は、Threat Defense Virtual 仮想マシンに割り当てた管理インターフェイス上の FMC を登録して通信します。

複数のデバイスにポリシーを展開して、更新をインストールするには、Threat Defense Virtual の設定と管理に必要なデバイスグループをはじめとするオブジェクトを作成します。デバイス グループに適用されたすべての設定がThreatDefenseVirtualインスタンスにプッシュされます。

後続の項では、Management Center を準備するための基本的な手順の概要を説明します。手順 の詳細については、『*Firepower ManagementCenterConfiguration Guide*』を参照してください。 Management Center を準備する際は、次の情報を必ず記録してください。

- Secure Firewall Management Center のパブリック IP アドレス
- ユーザー名とパスワード(メモリベースのスケーリングが有効になっている場合は、2 つ のユーザーログイン情報を指定する必要があります)
- セキュリティゾーン名
- Secure Firewall Management Center のアクセスポリシー名
- Secure Firewall Management Center の NAT ポリシー名
- Device Group Name

### **Secure Firewall Management Center** でのユーザーの作成

Auto Scale Manager だけが使用する管理者権限を持つ Secure Firewall Management Center で新規 ユーザーを作成します。

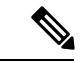

(注)

他の FMC セッションとの競合を防ぐために、Threat Defense Virtual Auto Scale ソリューション 専用の Secure Firewall Management Center ユーザーアカウントを持つ必要があります。

管理者権限を持つSecureFirewallManagementCenterで新しいユーザーを作成します。**[**システム(**System**)**]** > **[**ユーザー(**Users**)**]** の順にクリックし、[ユーザーの作成(Create User)] をクリックします。ユーザー名 は、次のように Linux に対して有効である必要があります。

- •英数字、ハイフン(-)、およびアンダースコア()が使用可で、最大 32 文字
- すべて小文字
- ハイフン(-)から始めることはできず、英字は必須。ピリオド(.)、アットマーク(@)、スラッ シュ(/) は使用不可

使用環境に必要なユーザーオプションを入力します。詳細については、『*Firepower Management Center Configuration Guide*』を参照してください。

### デバイス グループの作成

デバイスグループにより、複数デバイスへのポリシーの割り当てとインストール更新が簡単に できます。デバイスグループを作成し、ルールを適用する必要があります。デバイスグループ に適用されたすべての設定が Threat Defense Virtual インスタンスにプッシュされます。

- ステップ **1 [**デバイス(**Devices**)**]** > **[**デバイス管理(**Device Management**)**]** の順に選択します。
- ステップ **2** [追加(Add)] ドロップダウンメニューから、[グループの追加(Add Group)] を選択します。
- ステップ **3** デバイスグループ名を入力します。
- ステップ **4** [OK] をクリックしてデバイスグループを作成します。

### ネットワークとホストオブジェクトの作成

Threat Defense Virtual の設定に使用する以下のオブジェクトを作成します。

- ステップ **1** 名前 が *oci-metadata-server* で IP が *169.254.169.254* のホストを作成します。
- ステップ **2** 名前が health-check-port で値が 8080 のポートを作成します。必要に応じて他にもポートを作成します。
- ステップ **3** 内部インターフェイスを作成し、**[**インターフェイス(**Interface**)**]**>**[**セキュリティゾーン(**SecurityZone**)**]** を選択します。[ルーテッド(Routed)]をタイプとして選択します。インターフェイス名(*inside-sz*など) を指定します。
- ステップ **4** 外部インターフェイスを作成し、**[**インターフェイス(**Interface**)**]**>**[**セキュリティゾーン(**SecurityZone**)**]** を選択します。[ルーテッド(Routed)] をタイプとして選択します。インターフェイス名( *outside-sz* な ど)を指定します。

### **NAT** ポリシーの作成

NAT ポリシーを作成し、外部インターフェイスからアプリケーションにトラフィックを転送 するために必要な NAT ルールを作成します。次に、このポリシーを Auto Scale 用に作成した デバイスグループにアタッチします。

ステップ **1 [**デバイス(**Devices**)**]** > **[NAT]** の順に選択します。

- ステップ **2** [新しいポリシー(New Policy)] ドロップダウン リストで、[Threat Defense NAT] を選択します。
- ステップ **3** [名前(Name)] に一意の名前を入力します。
- ステップ4 必要に応じて、[説明 (Description) ] を入力します。
- ステップ **5** NAT ルールを設定します。NAT ルールの作成および NAT ポリシーの適用方法のガイドラインについて は、『Secure Firewall Management Center Device [Configuration](https://www.cisco.com/c/en/us/td/docs/security/secure-firewall/management-center/device-config/720/management-center-device-config-72.html) Guide』の「[Configure](https://www.cisco.com/c/en/us/td/docs/security/secure-firewall/management-center/device-config/720/management-center-device-config-72/interfaces-settings-nat.html#task_210AE84BB62745E69AC1A1BF0ACEA548) NAT for Threat Defense」 を参照してください。[英語] 次の図に、ルールを設定する際の基本的なアプローチを示します。

図 **<sup>4</sup> : NAT** ルール

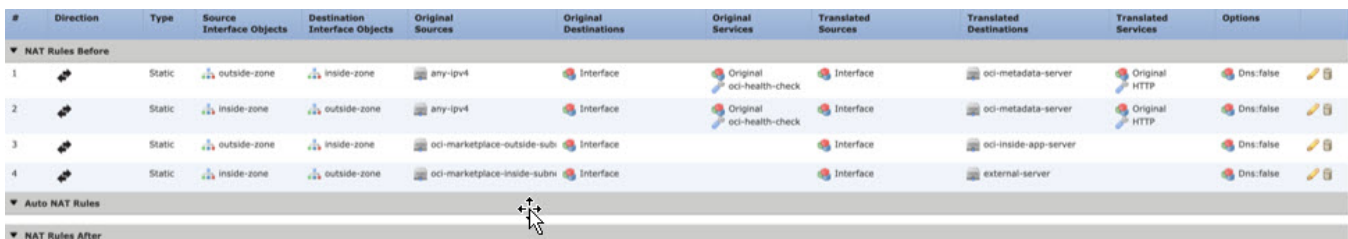

ステップ6 [保存 (Save) ] をクリックします。

### **NAT** ルールの作成

一般的な NAT ルールでは、内部アドレスを外部インターフェイスの IP アドレスのポートに変 換します。このタイプの NAT ルールのことをインターフェイス ポート アドレス変換(PAT) と呼びます。詳細については、『SecureFirewall ManagementCenter [DeviceConfiguration](https://www.cisco.com/c/en/us/td/docs/security/secure-firewall/management-center/device-config/720/management-center-device-config-72.html) Guide』 の「[Configure](https://www.cisco.com/c/en/us/td/docs/security/secure-firewall/management-center/device-config/720/management-center-device-config-72/interfaces-settings-nat.html#task_210AE84BB62745E69AC1A1BF0ACEA548) NAT for Threat Defense」を参照してください。 [英語]

NAT ポリシーに必要な次の 2 つの必須ルールを設定します。

ステップ **1** インバウンドヘルスチェックでは、次の NAT ルールを設定します。

- •送信元ゾーン (Source Zone): 外部ゾーン
- •宛先ゾーン (Dest Zone): 内部ゾーン
- •元の送信元 (Original-sources) : any-ipv4
- •元の宛先 (Original Destinations): 送信元インターフェイスの IP
- •元の送信元ポート (Original source port):デフォルト
- •元の宛先ポート (Original-destination-port) : health-check-port
- 変換済みの送信元 (Translated-sources): 宛先インターフェイスの IP
- 変換済み宛先 (Translated-destination) : oci-metadata-server
- 変換済み送信元ポート (Translated source port):デフォルト
- •変換済み宛先ポート(Translated-destination-port): HTTP
- 次の図は、インバウンドヘルスチェックの NAT ルールを示しています。

### 図 **5 :** インバウンドヘルス **NAT** ルール

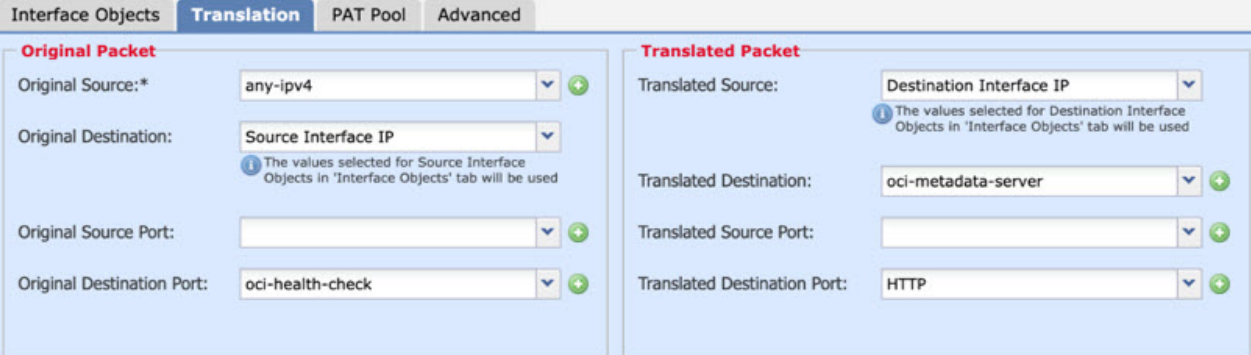

ステップ **2** アウトバウンド ヘルス チェックでは、次の NAT ルールを設定します。

- •送信元ゾーン (Source Zone):内部ゾーン
- •宛先ゾーン (Dest Zone): 外部ゾーン
- •元の送信元 (Original-sources) : any-ipv4
- •元の宛先 (Original Destinations): 送信元インターフェイスの IP
- •元の送信元ポート (Original source port):デフォルト
- •元の宛先ポート (Original-destination-port) : health-check-port
- •変換済みの送信元 (Translated-sources): 流先インターフェイスの IP
- 変換済み宛先 (Translated-destination) : oci-metadata-server
- •変換済み送信元ポート(Translated source port):デフォルト
- •変換済み宛先ポート (Translated-destination-port) : HTTP

次の図は、アウトバウンド ヘルス チェックの NAT ルールを示しています。

図 **6 :** アウトバウンド ヘルス チェックの **NAT** ルール

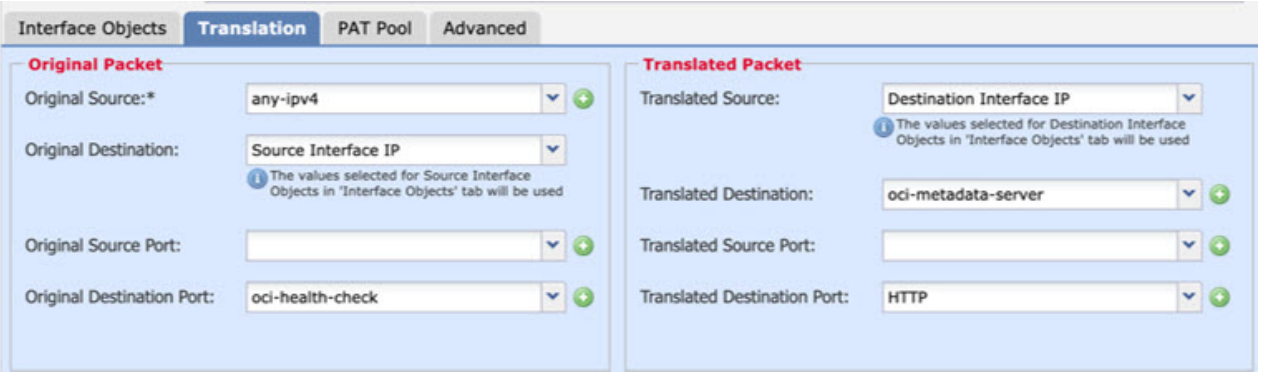

同様に、この設定が Threat Defense Virtual デバイスにプッシュされるように、任意の NAT ルールをデータ トラフィックに追加できます。

### アクセスポリシーの作成

内部から外部へのトラフィックを許可するアクセス制御を設定します。必要なすべてのポリ シーを含むアクセスポリシーを作成できます。このポートのトラフィックがデバイスに到達で きるように、正常性ポートオブジェクトを許可する必要があります。アクセス コントロール ポリシー内では、アクセスコントロールルールによって複数の管理対象デバイスでネットワー クトラフィックを処理する詳細な方法が提供されます。効果的な導入を実現するには、ルール の適切な構成と順序付けが不可欠です。『Secure Firewall Management Center Device Configuration [Guide](https://www.cisco.com/c/en/us/td/docs/security/secure-firewall/management-center/device-config/720/management-center-device-config-72.html)』で「Best [Practices](https://www.cisco.com/c/en/us/td/docs/security/secure-firewall/management-center/device-config/720/management-center-device-config-72/access-overview.html#ID-2176-000005b6) for Access Control Rules」の項を参照してください。[英語]

[ポリシー割り当て (Policy Assignments) ] を使用して、デバイスグループ(前提条件の一部と して作成済み)をアクセスポリシーに割り当てます。

- ステップ **1 [**ポリシー(**Policies**)**]** > **[**アクセス制御(**Access Control**)**]** を選択します。
- ステップ **2** [新しいポリシー(New Policy)] をクリックします。
- ステップ **3** [名前(Name)] に一意の名前を入力し、オプションで [説明(Description)] を入力します。
- ステップ **4** 導入のセキュリティ設定とルールを設定します。詳細については、『[https://www.cisco.com/c/en/us/td/docs/](https://www.cisco.com/c/en/us/td/docs/security/secure-firewall/management-center/device-config/720/management-center-device-config-72/access-overview.html#ID-2176-00000005) [security/secure-firewall/management-center/device-config/720/management-center-device-config-72/](https://www.cisco.com/c/en/us/td/docs/security/secure-firewall/management-center/device-config/720/management-center-device-config-72/access-overview.html#ID-2176-00000005) [access-overview.html#ID-2176-00000005](https://www.cisco.com/c/en/us/td/docs/security/secure-firewall/management-center/device-config/720/management-center-device-config-72/access-overview.html#ID-2176-00000005)』の「Access Control」を参照してください。 [英語]

# パスワードの暗号化

(注) この手順の詳細については、「Vault [とシークレットの作成」](https://docs.oracle.com/en/database/other-databases/essbase/19.3/essad/create-vault-and-secrets.html)を参照してください。

FTDv のパスワードは、自動スケーリング中に使用されるすべての FTDv インスタンスを設定 するために使用されます。また、いくつかの設定目的でRestAPI呼び出すための接続を作成す るために使用されます。

したがって、パスワードを時々保存して処理する必要があります。頻繁な変更と脆弱性のた め、プレーンテキスト形式での「パスワードの編集や保存はできません。パスワードには、暗 号化された形式のみを使用する必要があります。

暗号化された形式のパスワードを取得するには、次の手順を実行します。

ステップ1 Vault を作成します。

。

OCI Vaultは、マスター暗号化キーを安全に作成および保存するサービスと、それらを使用する際に暗号化 および復号化する方法を提供します。したがって、Vaultは、自動スケールソリューションの残りの部分と 同じコンパートメントに作成する必要があります(まだ作成していない場合)。

**[OCI]** > **[**アイデンティティとセキュリティ(**Identity & Security**)**]** > **[Vault]** > **[**新規**Vault**の選択または作成 (**Choose or Create New Vault**)**]**に移動します。

ステップ **2** マスター暗号化キーを作成します。

プレーンテキストのパスワードを暗号化するには、マスター暗号化キーが 1 つ必要です。

**[OCI]**>**[**アイデンティティとセキュリティ(**Identity & Security**)**]**>**[Vault]**>**[**キーの選択または作成(**Choose or Create Key**)**]**に移動します。

任意のビット長で、指定されたアルゴリズムのいずれかから任意のキーを選択します。

**1.** AES:128、192、256

- **2.** RSA:2048、3072、4096
- **3.** ECDSA:256、384、521

図 **<sup>7</sup> :** キーの作成

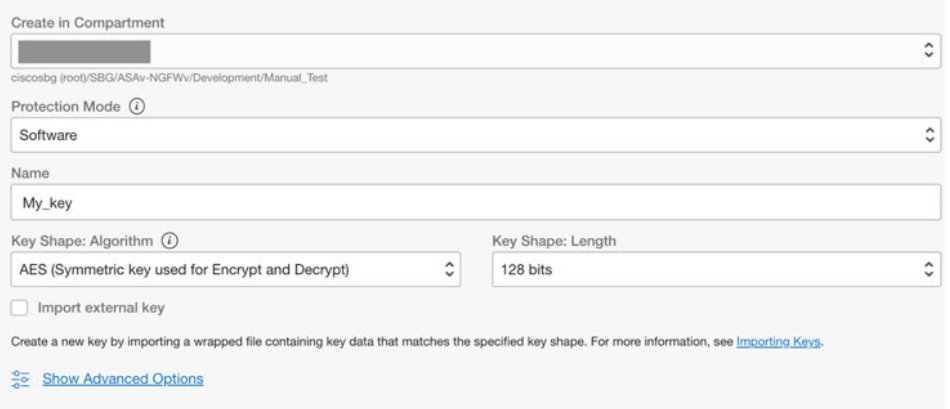

ステップ **3** 暗号化されたパスワードを作成します。

- **1. [OCI]** > **[ CloudShell**(**OCI Cloud Terminal**)を開く(**Open CloudShell (OCI Cloud Terminal)**に移動し ます。
- **2.** *<Password>* をお使いのパスワードに置き換えて、次のコマンドを実行します。

echo -n '<Password>' | base64

- **3.** 選択した Vault から、暗号化エンドポイントとマスター暗号化キーの OCID をコピーします。次のよう に値を置き換えてから、暗号化コマンドを実行します。
	- KEY\_OCID:キーの OCID
	- Cryptographic Endpoint URL: Vault の暗号化エンドポイント URL
	- Password: パスワード

### 暗号化コマンド

oci kms crypto encrypt --key-id Key OCID --endpoint

Cryptographic Endpoint URL --plaintext <br/>base64-value-of-password>

**4.** 上記のコマンドの出力から暗号文をコピーし、必要に応じて使用します。

## **Threat Defense Virtual** の構成ファイルの準備

アプリケーションが展開されているか、アプリケーションの展開プランが利用可能である必要 があります。

ステップ1 展開する前に、次の入力パラメータを収集します。

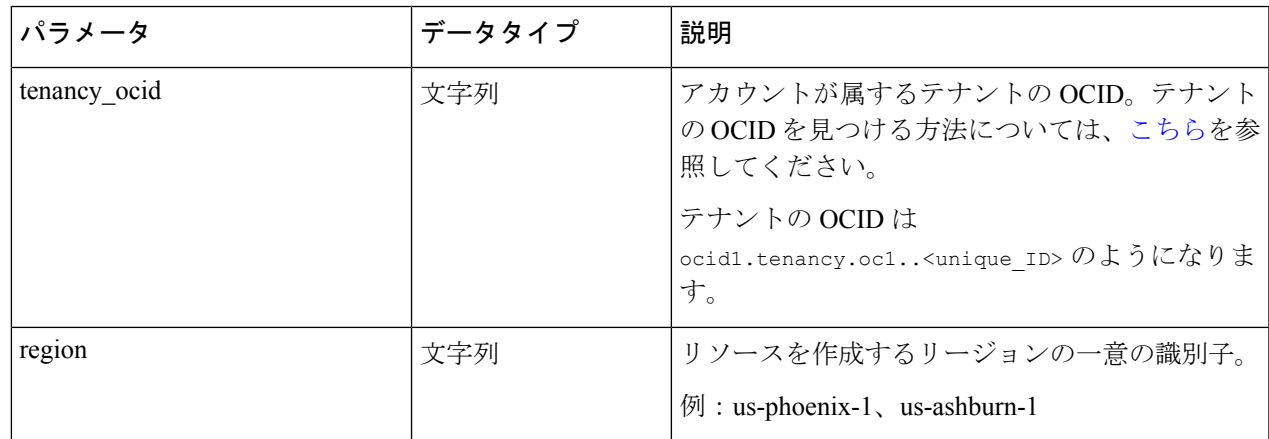

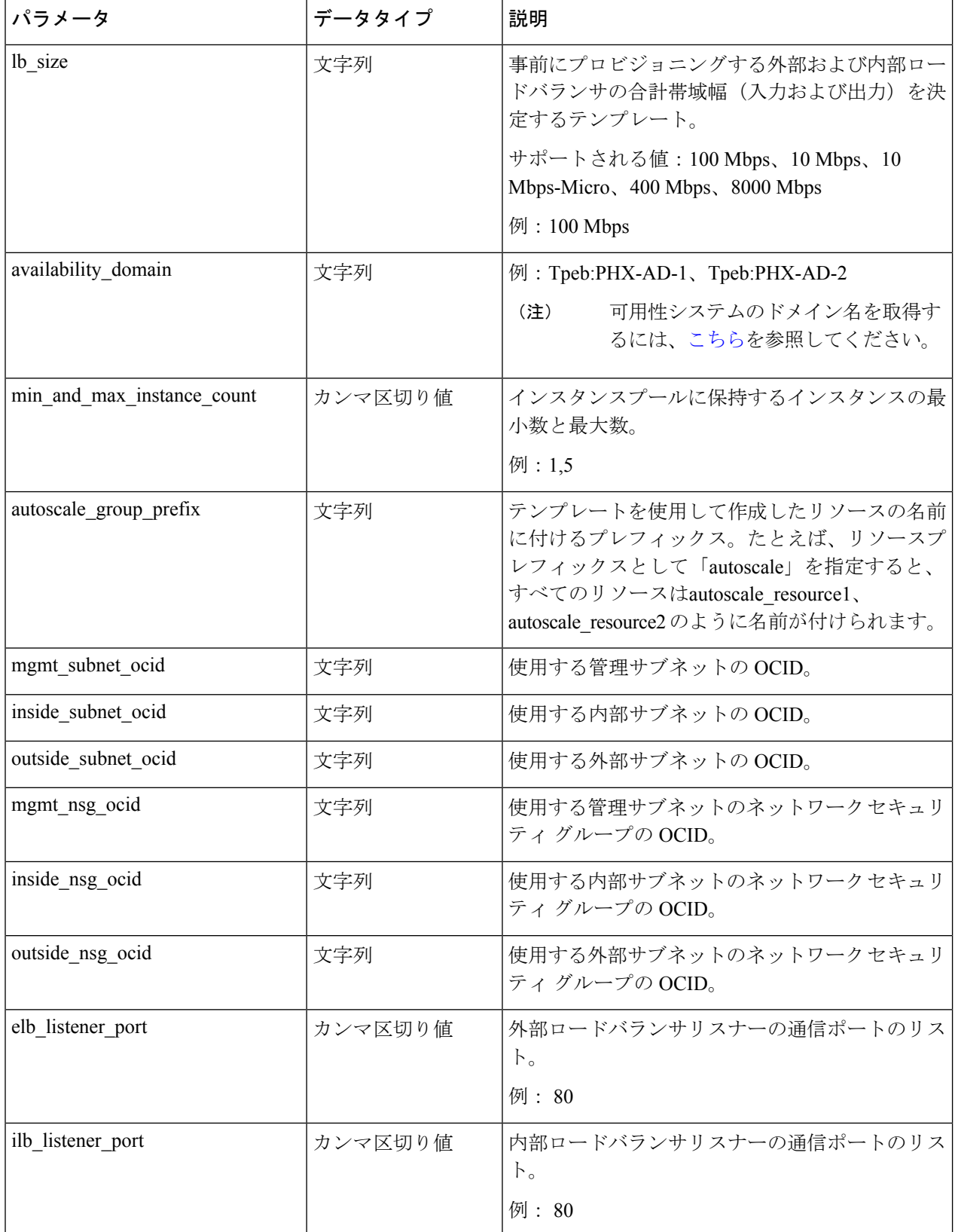

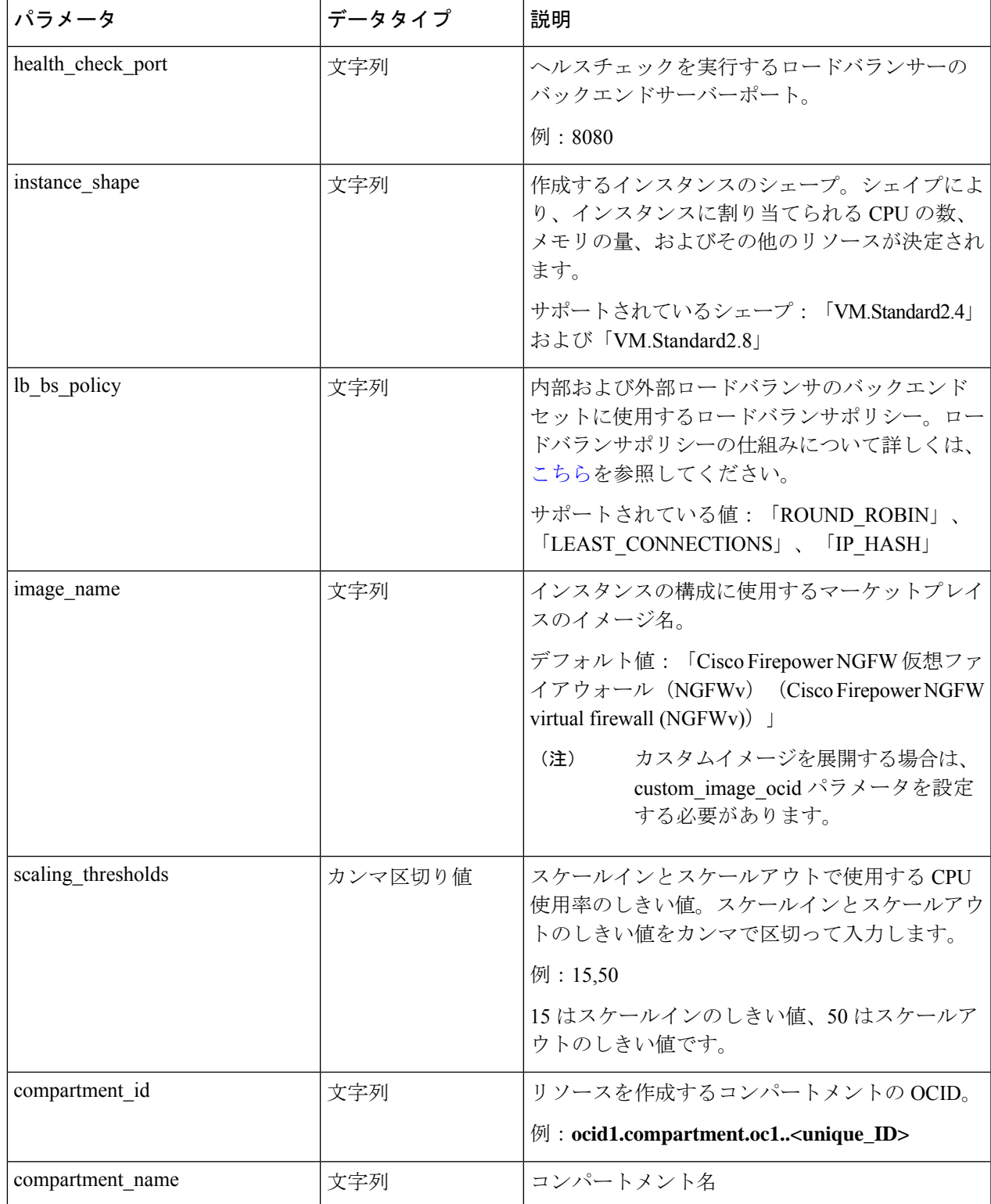

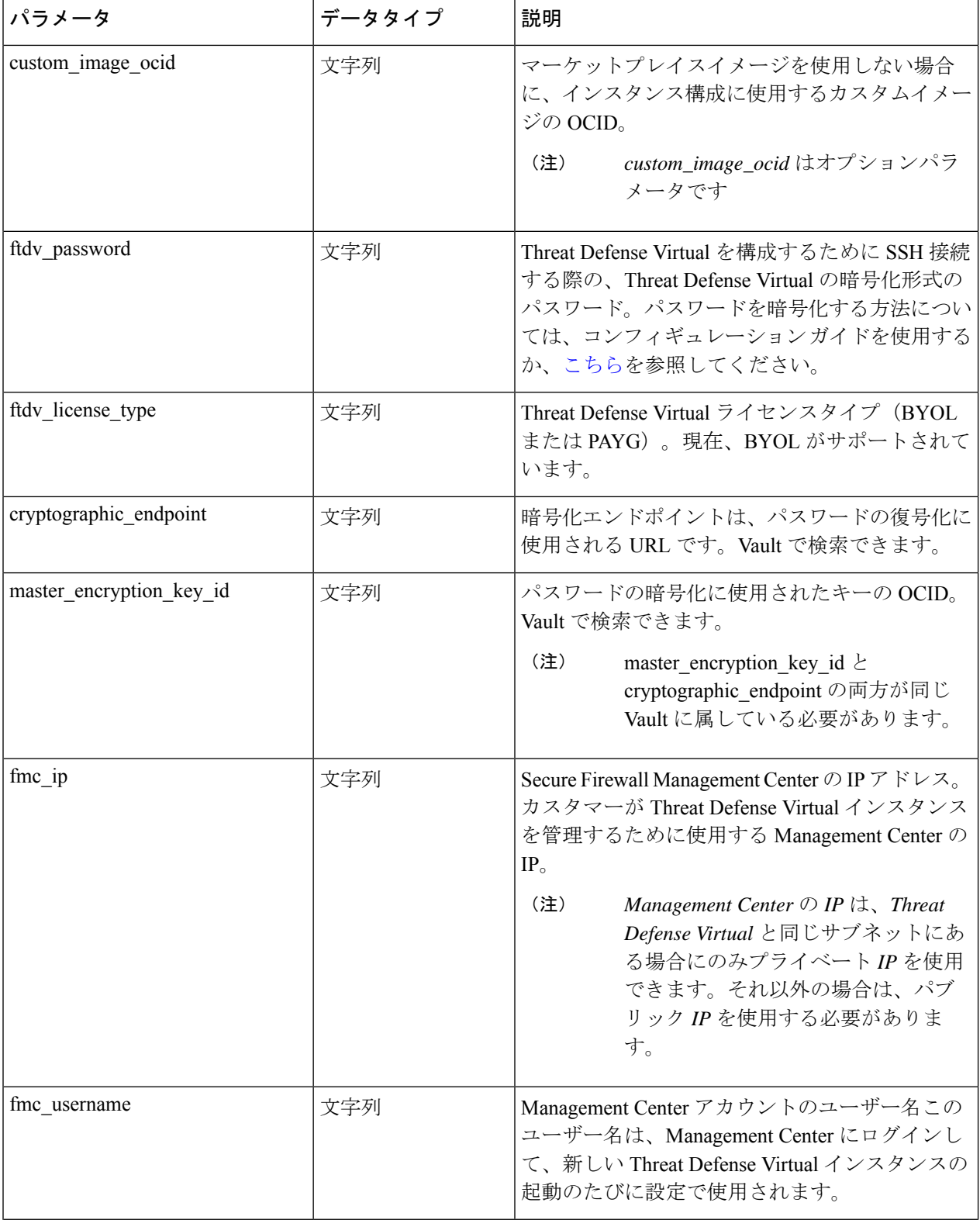

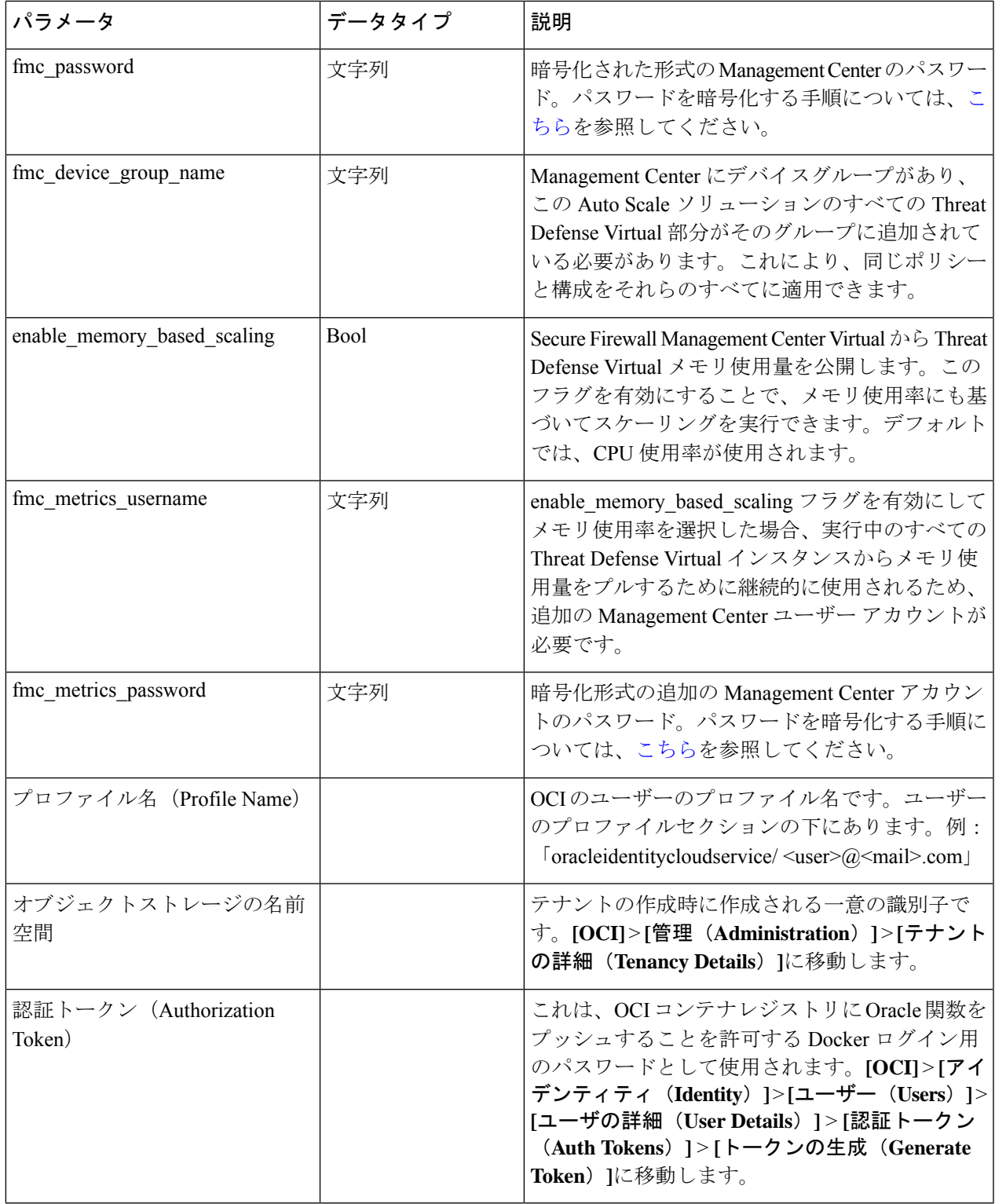

ステップ **2** 次の内容の *Configuration.json* ファイルを作成します。

{

```
"licenseCaps": ["BASE", "MALWARE", "THREAT"],
 "performanceTier": "FTDv30",
 "fmcIpforDeviceReg": "DONTRESOLVE",
 "RegistrationId": "cisco",
 "NatId": "cisco",
 "fmcAccessPolicyName": "<autoscale-access-policy-name>",
 "fmcNatPolicyName": "<autoscale-nat-policy-name>",
 "fmcInsideNicName": "inside",
 "fmcOutsideNicName": "outside",
 "fmcInsideNic": "GigabitEthernet0/0",
 "fmcOutsideNic": "GigabitEthernet0/1",
 "fmcOutsideZone": "<outside-zone-name>",
 "fmcInsideZone": "<inside-zone-name>",
 "MetadataServerObjectName": "oci-metadata-server",
 "interfaceConfig": [
   {
      "managementOnly": "false",
      "MTU": "1500",
      "securityZone": {
       "name": "inside-zone"
      },
      "mode": "NONE",
      "ifname": "inside",
      "name": "GigabitEthernet0/0"
   },
    {
      "managementOnly": "false",
      "MTU": "1500",
      "securityZone": {
       "name": "outside-zone"
      },
      "mode": "NONE",
      "ifname": "outside",
      "name": "GigabitEthernet0/1"
   }
 ],
  "trafficRoutes": [
   {
      "interface": "outside",
     "network": "any-ipv4",
      "gateway": "",
      "metric": "2"
   },
    {
      "interface": "inside",
      "network": "oci-metadata-server",
      "gateway": "",
      "metric": "1"
   }
 ]
}
```
- ステップ **3** *Configuration.json* を構成設定で更新します。
- ステップ **4** 構成ファイルをオブジェクト ストレージ スペースにアップロードします。

*configuration.txt* ファイルは、ユーザーが作成したオブジェクト ストレージ スペースにアップロードする必 要があり、アップロードしたファイルに対する事前認証リクエストを作成する必要があります。

スタックの展開で、configuration.txtの事前認証済みリクエストURLが使用されていることを確 認します。 (注)

OCIで事前認証済みURLを作成するときに有効期限を定義する必要があります。ソリューショ ンの実行中に期限切れにならないように、この期間を十分に長くしてください。 (注)

ステップ5 Zip ファイルを作成します。

*make.py* ファイルは、複製されたリポジトリ内にあります。python3 make.py build コマンドを実行して、 zip ファイルを作成します。対象フォルダには以下のファイルがあります。

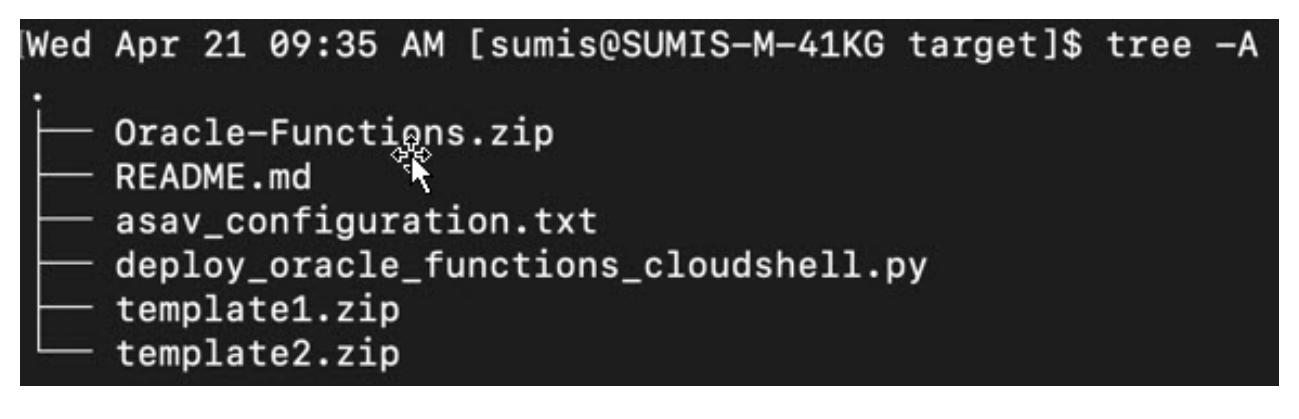

## **OCI** への **Auto Scale** の展開

展開の前提条件となる手順を完了したら、OCIスタックの作成を開始します。手動展開を実行 するか、クラウドシェルを使用した導入()を実行できます。該当するバージョン用の展開ス クリプトとテンプレートは、[GitHub](https://github.com/CiscoDevNet/cisco-ftdv/tree/master/autoscale/oci) リポジトリから入手できます。

手動展開

エンドツーエンドの Auto Scale ソリューションの展開は、次の 3 つの手順で構成されます。 Terraform Template-1 スタックの展開 、Oracle 関数の展開、次いで Terraform Template-2 の展開

### **Terraform Template-1** スタックの展開

ステップ **1** [OCI](https://www.oracle.com/cloud/sign-in.html) ポータルにログインします。

地域は、画面の右上隅に表示されます。目的の地域内に存在していることを確認してください。

ステップ **2 [**デベロッパーサービス(**Developer Service**)**]** > **[**リソースマネージャ(**Resource Manager**)**]** > **[**スタック (**Stack**)**]** > **[**スタックの作成(**Create Stack**)**]**の順に選択します。

> [マイ設定(MyConfiguration)]を選択し、次の図に示すように、対象フォルダ内にある*Terraformtemplate1.zip* ファイルを Terraform の設定ソースとして選択します。

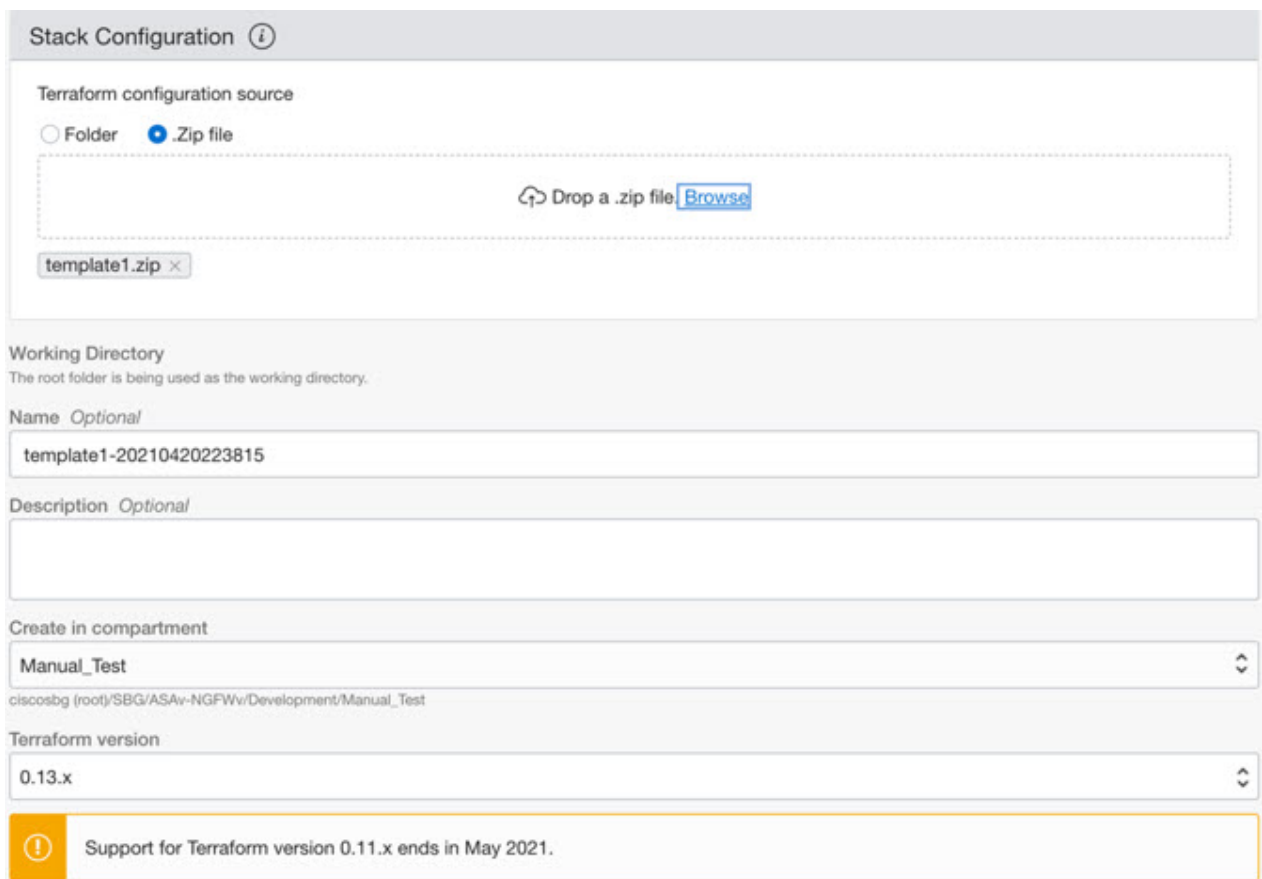

- ステップ **3** [トランスフォームバージョン(Transform version)] ドロップダウンリストで、0.13.x または 0.14.x を選択 します。
- ステップ **4** 次の手順では、ステップ 1で収集した詳細情報をすべて入力します。
	- 有効な入力パラメータを入力しnoてください。そうしないと、以降の手順でスタックの展開に 失敗する可能性があります。 (注)
- ステップ **5** 次の手順で**[Terraform**アクション(**Terraform Actions**)**]** > **[**適用(**Apply**)**]**を選択します。

正常に展開されたら、Oracle 関数の展開に進みます。

### **Oracle** 関数の展開

(注) この手順は、*Terraform Template-1* の導入が成功した後にのみ実行する必要があります。

OCI では、Oracle 関数は Docker イメージとしてアップロードされ、OCI コンテナレジストリ に保存されます。Oracle 関数は、導入時に OCI アプリケーション(Terraform Template-1 で作 成)の 1 つにプッシュする必要があります。

ステップ **1** OCI のクラウドシェルを開きます。

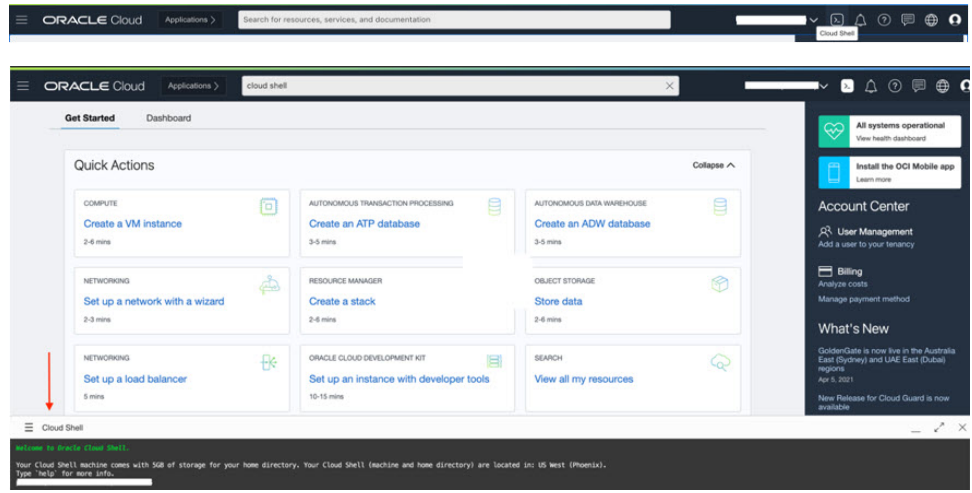

ステップ **2** *deploy\_oracle\_functions\_cloudshell.py* と *Oracle-Functions.zip* をアップロードします。

クラウドシェルのハンバーガーメニューから [アップロード(Upload)] を選択します。

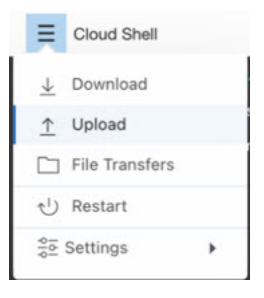

ステップ **3 ls** コマンドを使用してファイルを確認します。

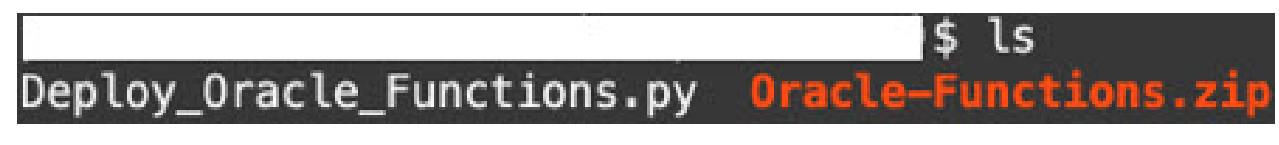

ステップ4 python3 Deploy Oracle Functions.py -h を実行します。以下の図に示すように、 deploy\_oracle\_functions\_cloudshell.py スクリプトには、いくつかの入力パラメータが必要です。詳細は help 引数を使用して確認できます。

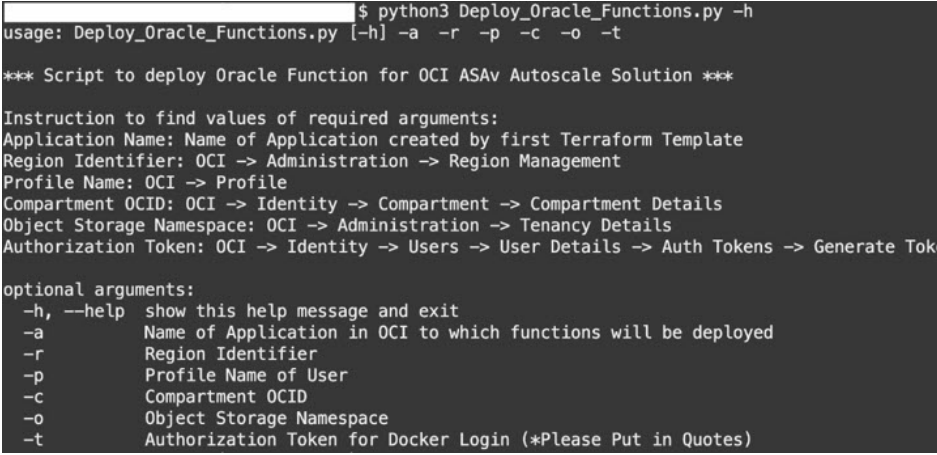

スクリプトを実行するには、次の引数を渡します。

#### 表 **3 :** 引数と詳細

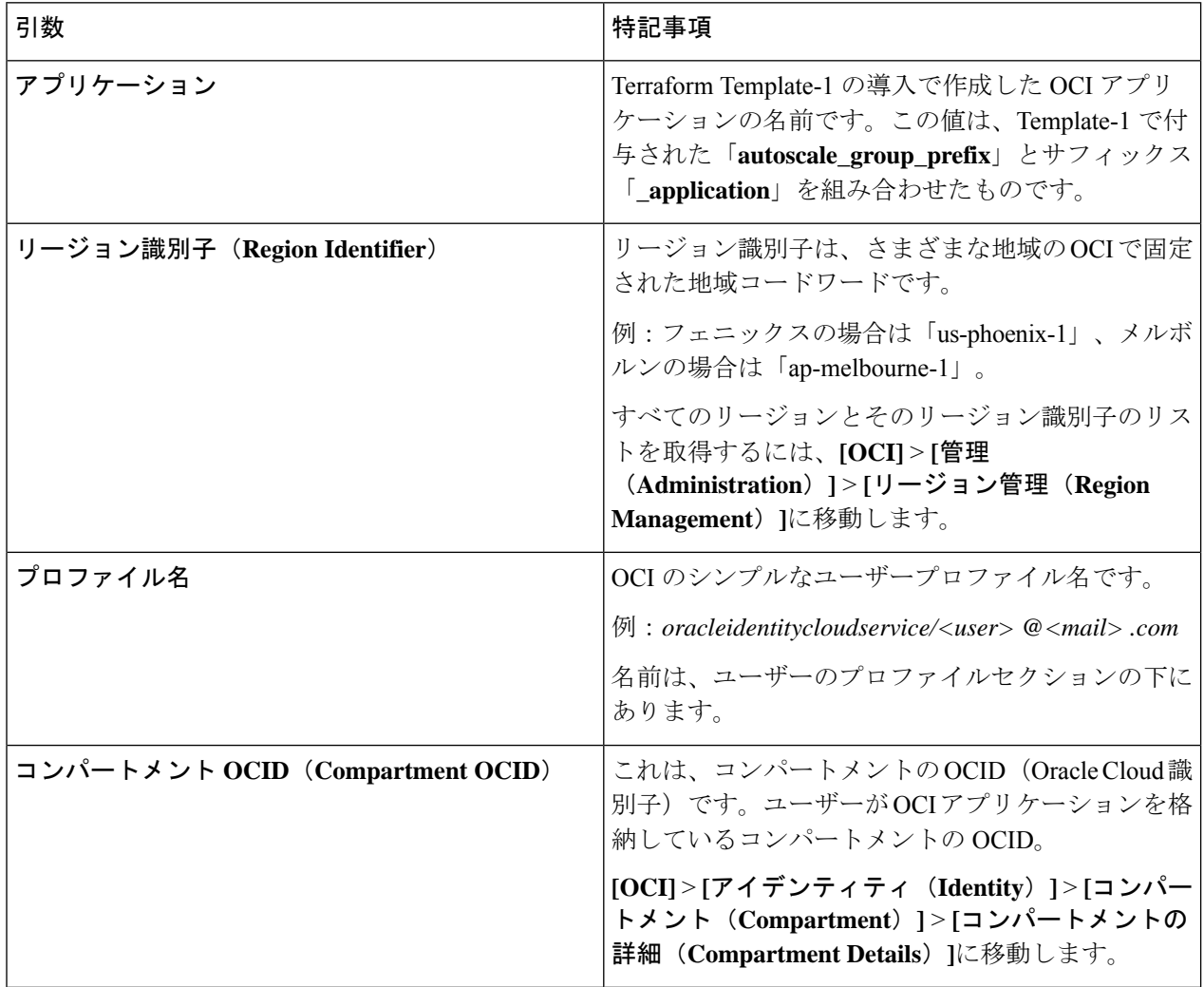

#### **Oracle Cloud Infrastructure** への **Threat Defense Virtual** の展開

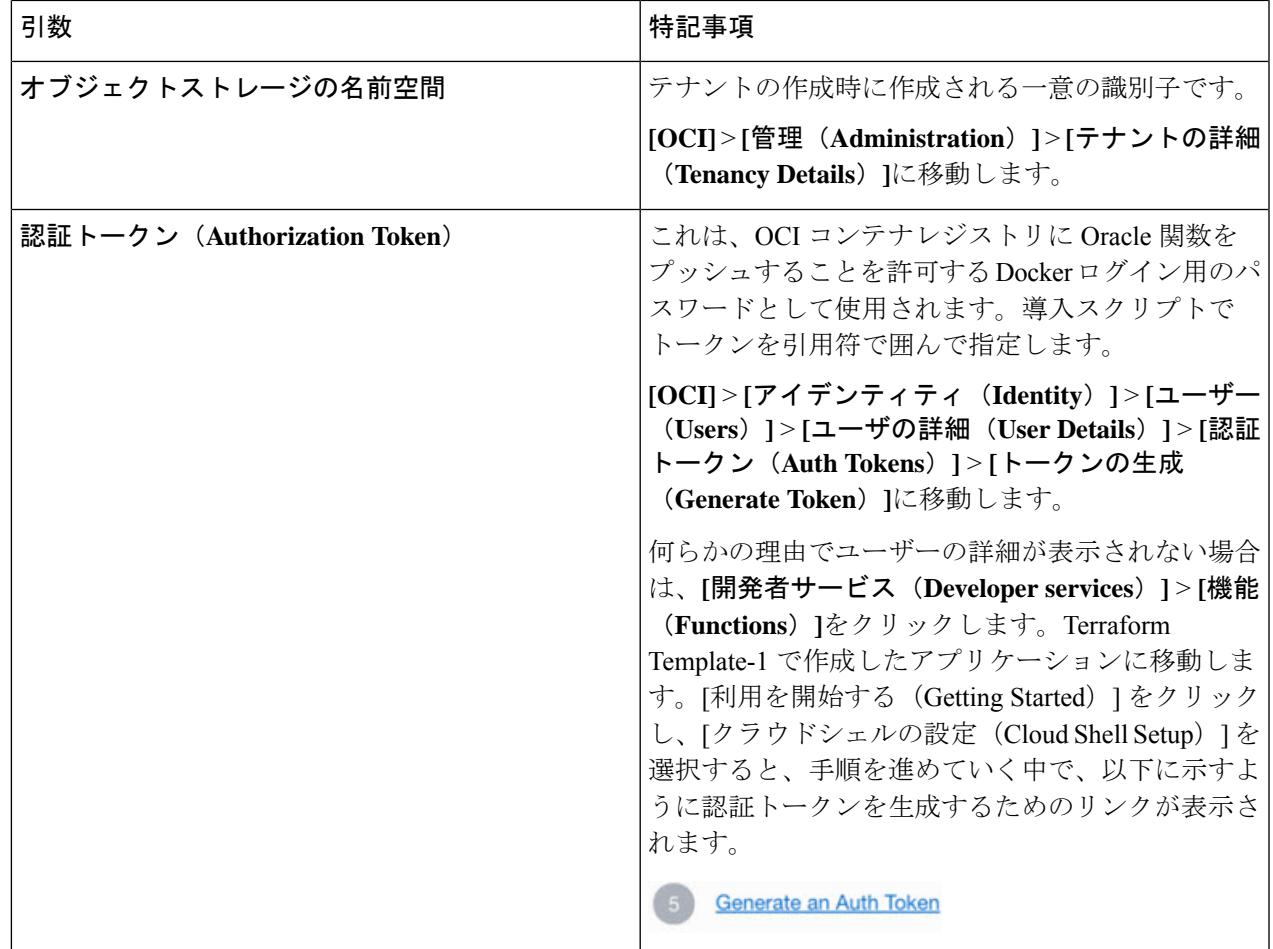

ステップ5 有効な入力引数を渡して、python3 Deploy Oracle Functions.pyコマンドを実行します。すべての機能を展 開するには時間がかかります。その後、ファイルを削除してクラウドシェルを閉じることができます。

### **Terraform Template-2** の展開

Template-2 は、アラーム、関数を呼び出すための ONS トピックなど、アラーム作成に関連す るリソースを展開します。Template-2 の展開は、Terraform Template-1 の展開に似ています。

ステップ **1** [OCI](https://www.oracle.com/cloud/sign-in.html) ポータルにログインします。

地域は、画面の右上隅に表示されます。目的の地域内に存在していることを確認してください。

ステップ **2 [**デベロッパーサービス(**Developer Service**)**]** > **[**リソースマネージャ(**Resource Manager**)**]** > **[**スタック (**Stack**)**]** > **[**スタックの作成(**Create Stack**)**]**の順に選択します。

Terraform 設定のソースとして、ターゲットフォルダにある *Terraform template template2.zip* を選択します。

ステップ **3** 次のステップで、**Terraform**アクション(**Terraform Actions**)**]** > **[**適用(**Apply**)**]**をクリックします。

## クラウドシェルを使用した導入

導入のオーバーヘッドを回避するために、簡単なエンドツーエンドの導入スクリプトを呼び出 して、自動スケールソリューション(terraformtemplate1、template2、およびOracle関数)を導 入できます。

- ステップ **1** 対象フォルダ内にある *ftdv\_autoscale\_deploy.zip* ファイルをクラウドシェルにアップロードして、ファイル を抽出します。
	- $\equiv$  Cloud Shell

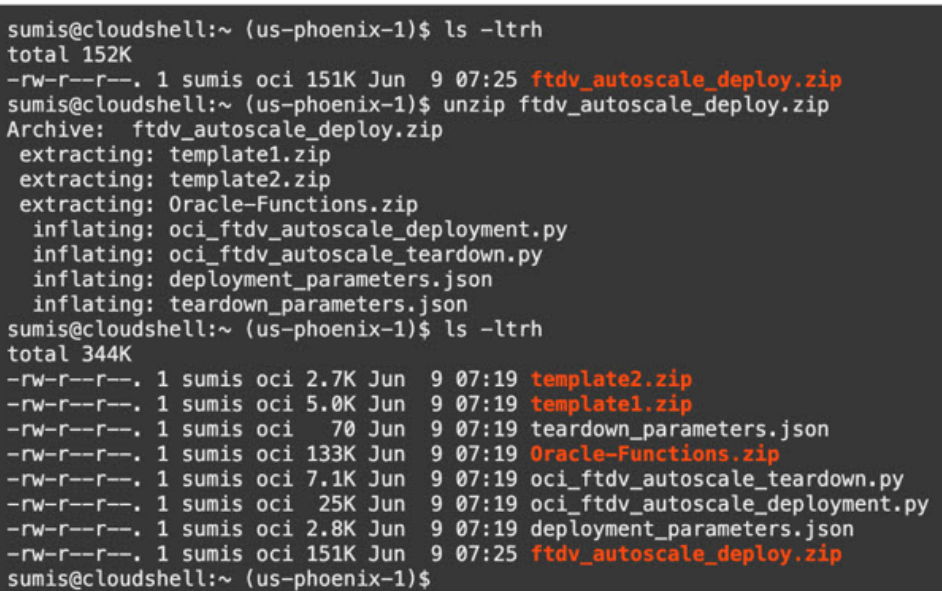

- ステップ **2** python3 make.py build コマンドを実行する前に、*deployment\_parameters.json* の入力パラメータが更新され ていることを確認してください。
- ステップ **3** 自動スケールソリューションの導入を開始するには、クラウドシェルで python3 oci\_ftdv\_autoscale\_deployment.py コマンドを実行します。

ソリューションの展開が完了するまでに約 10 ~ 15 分かかります。

ソリューションの展開中にエラーが発生した場合、エラーログが保存されます。

## 展開の検証

すべてのリソースが展開され、Oracle関数がアラームとイベントに接続されているかどうかを 検証します。デフォルトでは、インスタンスプールのインスタンスの最小数と最大数はゼロで す。OCI UI でインスタンスプールを編集して、必要な最小数と最大数に設定できます。これ により、新しい Threat Defense Virtual インスタンスがトリガーされます。

1 つのインスタンスのみを起動してワークフローを確認し、そのインスタンスが期待どおりに 動作しているかどうかを検証することを推奨します。この検証をポストすると、ThreatDefense Virtual の実際の要件を展開できます。

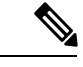

OCI スケーリングポリシーによる削除を回避するために、最小数の Threat Defense Virtual イン スタンスをスケールイン保護として指定します。 (注)

# **Auto Scale** のアップグレード

**Auto Scale** スタックのアップグレード

このリリースではアップグレードはサポートされていません。スタックを再導入する必要があ ります。

**Threat Defense Virtual VM** のアップグレード

このリリースでは、Threat Defense Virtual VM のアップグレードはサポートされていません。 必要な Threat Defense Virtual イメージを使用してスタックを再導入する必要があります。

### インスタンスプール

**1.** インスタンスプール内のインスタンスの最小数と最大数を変更するには、次の手順を実行 します。

**[**デベロッパーサービス(**Developer Services**)**]** > **[**機能(**Function**)**]** > **[**アプリケーション 名(**Terraform template-1**で作成済み)(**Application Name(created by Terraform Template 1)**)**]** > **[**設定(**Configuration**)**]** をクリックします。

min\_instance\_count と max\_instance\_count をそれぞれ変更します。

- **2.** インスタンスの削除/終了は、スケールインと同等ではありません。インスタンスプール内 のいずれかのインスタンスがスケールインアクションではなく外部アクションのために削 除/終了された場合、インスタンスプールは自動的に新しいインスタンスを開始して回復し ます。
- **3.** Max instance count では、スケールアウトアクションのしきい値制限を定義しますが、UI を介してインスタンスプールのインスタンス数を変更することでしきい値を上回ることが できます。UIのインスタンス数が、OCIアプリケーションで設定されたmax\_instance\_count 未満であることを確認します。それ以外の場合は、適切なしきい値に増やします。
- **4.** アプリケーションから直接インスタンスプール内のインスタンスの数を減らしても、プロ グラムで設定されたクリーンアップアクションは実行されません。両方のロードバランサ からバックエンドがドレインおよび削除されないため、Threat Defense Virtualに供与されて いるライセンスは失われます。
- **5.** 何らかの理由で、Threat Defense Virtualインスタンスに異常があり応答せず、一定期間SSH 経由で到達できない場合、インスタンスがインスタンスプールから強制的に削除され、ラ イセンスが失われる可能性があります。

### **Oracle** 関数

- Oracle 関数は、実際には Docker イメージです。Docker イメージは、OCI コンテナレジス トリのルートディレクトリに保存されます。Docker イメージは削除しないでください。 Auto Scale ソリューションで使用される関数も削除されます。
- Terraform Template-1 によって作成された OCI アプリケーションには、Oracle 関数が正し く動作するために必要な重要な環境変数が含まれています。必須でない限り、これらの環 境変数の値もフォーマットも変更しないでください。加えられた変更は、新しいインスタ ンスにのみ反映されます。

# ロードバランサのバックエンドセット

OCI でインスタンスプールにロードバランサを関連付ける場合、Threat Defense Virtual で管理 インターフェースとして設定されたプライマリインターフェースを使用した方法のみサポート されています。したがって、内部インターフェイスは内部ロードバランサのバックエンドセッ トに紐づけられます。外部インターフェイスは、外部ロードバランサのバックエンドセットに 紐づけられます。これらの IP はバックエンドセットに自動的に追加されたり、削除されたり しません。Auto Scale ソリューションでは、これら両方のタスクをプログラムで処理します。 ただし、外部アクション、メンテナンス、トラブルシューティングの場合は、手動で実行する 必要性が生じることがあります。

要件に応じて、リスナーとバックエンドセットを使用して、ロードバランサーで追加のポート を開くことができます。今後のインスタンス IP はバックエンドセットに自動的に追加されま すが、既存のインスタンス IP は手動で追加する必要があります。

#### ロードバランサでのリスナーの追加

ロードバランサでポートをリスナーとして追加するには、**[OCI]** > **[**ネットワーキング

(**Networking**)**]** > **[**ロードバランサ(**Load Balancer**)**]** > **[**リスナー(**Listener**)**]** > **[**リスナーの 作成(**Create Listener**)**]**に移動します。

### バックエンドをバックエンドセットに登録

Threat Defense Virtual インスタンスをロードバランサに登録するには、Threat Defense Virtual イ ンスタンスの外部インターフェイス IP を外部ロードバランサのバックエンドセットでバック エンドとして設定する必要があります。内部インターフェイス IP は、内部ロードバランサー のバックエンドセットでバックエンドとして設定する必要があります。使用しているポートが リスナーに追加されていることを確認してください。

## **OCI** の**Auto Scale** 設定の削除

Terraform を使用して導入されたスタックは、OCI の Resource Manager を使用して、同じ方法 で削除できます。スタックを削除すると、そのスタックによって作成されたすべてのリソース が削除され、これらのリソースに関連付けられているすべての情報が完全に削除されます。

スタックを削除する場合は、インスタンスプールのインスタンスの最小数を0にして、インス タンスが終了するまで待つことを推奨します。そうすることで、すべてのインスタンスの削除 が容易になり、インスタンスが残りません。 (注)

手動による削除するか、クラウドシェルを使用した Auto Scale の削除 を使用できます。

## 手動による削除

エンドツーエンドの Auto Scale ソリューションの削除は、次の 3 つの手順で構成されます。 Terraform Template-2 スタックの削除、Oracle 関数の削除、次いで Terraform Template-1 スタッ クの削除

### **Terraform Template-2** スタックの削除

自動スケール設定を削除するには、最初に Terraform Template-2 スタックを削除する必要があ ります。

ステップ **1** [OCI](https://www.oracle.com/cloud/sign-in.html) ポータルにログインします。

地域は、画面の右上隅に表示されます。目的の地域内に存在していることを確認してください。

- ステップ **2 [**デベロッパーサービス(**Developer Service**)**]** > **[**リソースマネージャ(**Resource Manager**)**]** > **[**スタック (**Stack**)**]**の順に選択します。
- ステップ **3** Terraform Template-2 によって作成されたスタックを選択し、次の図に示すように [Terraformアクション (Terraform Actions)] ドロップダウンメニューで [破棄(Destroy)] を選択します。

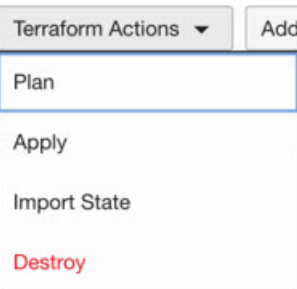

破棄ジョブが作成されます。リソースが順次削除されるまで時間がかかります。破棄ジョブが完了したら、 下の図に示すようにスタックを削除できます。

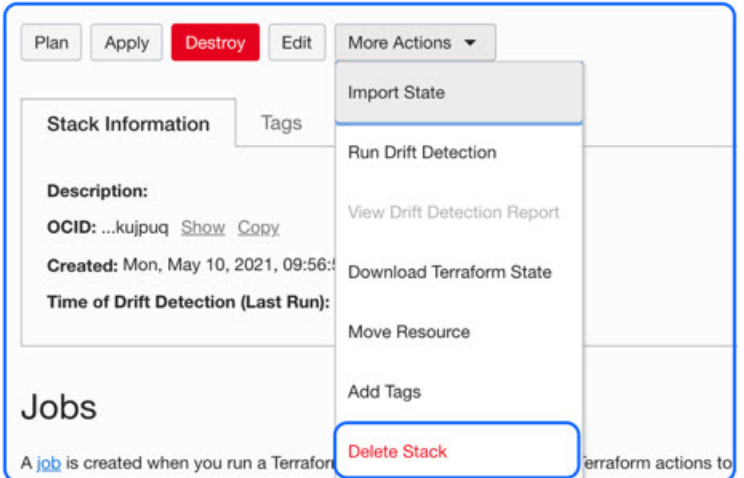

ステップ **4** Oracle 関数の削除に進みます。

### **Oracle** 関数の削除

Oracle 関数の展開は Terraform Template スタック展開の一部としてではなく、クラウドシェル を使用して個別にアップロードします。したがって、削除も Terraform スタックの削除ではサ ポートされていません。Terraform Template-1 によって作成された OCI アプリケーション内の すべての Oracle 関数を削除する必要があります。

ステップ **1** [OCI](https://www.oracle.com/cloud/sign-in.html) ポータルにログインします。

地域は、画面の右上隅に表示されます。目的の地域内に存在していることを確認してください。

- ステップ **2 [**開発者サービス(**DeveloperServices**)**]** > **[**機能(**Functions**)**]**の順に選択します。Template-1 スタックで作 成されたアプリケーション名を選択します。
- ステップ **3** このアプリケーション内で各機能にアクセスして削除します。

### **Terraform Template-1** スタックの削除

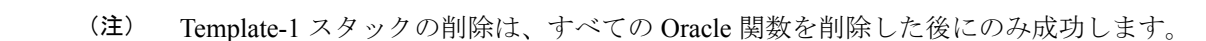

Terraform Template-2 の削除と同じです。

### ステップ **1** [OCI](https://www.oracle.com/cloud/sign-in.html) ポータルにログインします。

地域は、画面の右上隅に表示されます。目的の地域内に存在していることを確認してください。

- ステップ **2 [**デベロッパーサービス(**Developer Service**)**]** > **[**リソースマネージャ(**Resource Manager**)**]** > **[**スタック (**Stack**)**]**の順に選択します。
- ステップ **3** Terraform Template-2 によって作成されたスタックを選択し、[Terraformアクション(Terraform Actions)] ドロップダウンメニューで[破棄(Destroy)]を選択します。破棄ジョブが作成されます。リソースが順次 削除されるまで時間がかかります。
- ステップ **4** 破棄ジョブが完了したら、下の図に示すように、[その他の操作(MoreActions)]ドロップダウンメニュー からスタックを削除できます。

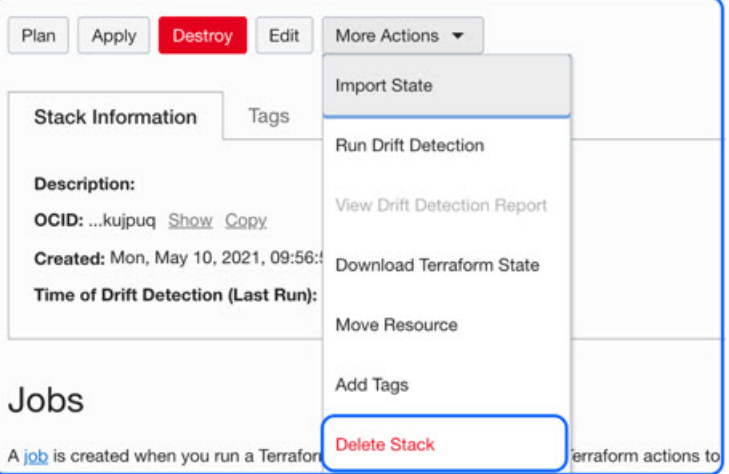

Terraform Template-1 スタックの削除が成功したら、すべてのリソースが削除され、残存しているリソース がないことを確認する必要があります。

## クラウドシェルを使用した **Auto Scale** の削除

スクリプトを使用してスタックやオラクル関数を削除するには、 コマンドシェルで python3 oci\_ftdv\_autoscale\_teardown.py コマンドを実行します。スタックが手動で展開されている場 合は、stack1とstack2のスタックIDを更新し、*teardown\_parameters.json*ファイルのアプリケー ション ID を更新します。

# **SSH**を使用した**ThreatDefenseVirtual**インスタンスへの接 続

UNIX スタイルのシステムから Threat Defense Virtual インスタンスに接続するには、SSH を使 用してインスタンスにログインします。

ステップ **1** 次のコマンドを使用して、ファイルの権限を設定し、自分だけがファイルを読み取れるようにします。

### **\$ chmod 400 <private\_key>**

#### ここで、

<private\_key>は、アクセスするインスタンスに関連付けられた秘密キーを含むファイルのフルパスと 名前です。

ステップ **2** インスタンスにアクセスするには、次の SSH コマンドを使用します。

### **\$ ssh –i <private\_key> <username>@<public-ip-address>**

<private\_key>は、アクセスするインスタンスに関連付けられた秘密キーを含むファイルのフルパスと 名前です。

<username> は、Threat Defense Virtual インスタンスのユーザー名です。

<public-ip-address> は、コンソールから取得したインスタンスの IP アドレスです。

# **OpenSSH** を使用した **Threat Defense Virtual** インスタンス への接続

Windows システムから Threat Defense Virtual インスタンスに接続するには、OpenSSH を使用し てインスタンスにログインします。

ステップ **1** このキーペアを初めて使用する場合は、自分だけがファイルを読み取れるようにファイルの権限を設定す る必要があります。

次の手順を実行します。

- a) WindowsExplorerで、秘密キーファイルに移動し、ファイルを右クリックして**[**プロパティ(**Properties**)**]** をクリックします。
- b) **[**セキュリティ(**Security**)**]** タブで、**[**詳細設定(**Advanced**)**]** をクリックします。
- c) **[**オーナー(**Owner**)**]** が自分のユーザーアカウントであることを確認します。
- d) **[**継承の無効化(**Disable Inheritance**)**]**をクリックし、**[**継承された権限をこのオブジェクトの明示的な 権限に変換する(**Convert inheritedpermissionsinto explicitpermissions onthis object**)**]** を選択します。
- e) 自分のユーザーアカウントではない各権限エントリを選択し、**[**削除(**Remove**)**]** をクリックします。
- f) 自分のユーザーアカウントのアクセス権限が **[**フルコントロール(**Full Control**)**]** であることを確認し ます。
- g) 変更を保存します。

ステップ **2** インスタンスに接続するには、Windows PowerShell を開き、次のコマンドを実行します。

#### **\$ ssh –i <private\_key> <username>@<public-ip-address>**

ここで、

<private\_key>は、アクセスするインスタンスに関連付けられた秘密キーを含むファイルのフルパスと 名前です。

<username> は、Threat Defense Virtual インスタンスのユーザー名です。

<public-ip-address> は、コンソールから取得したインスタンスの IP アドレスです。

# **PuTTY**を使用した**Threat Defense Virtual**インスタンスへの 接続

PuTTY を使用して Windows システムから Threat Defense Virtual インスタンスに接続するには、 次の手順を実行します。

ステップ1 PuTTY を開きます。

ステップ **2 [**カテゴリ(**Category**)**]** ペインで、**[**セッション(**Session**)**]** を選択し、次の内容を入力します。

• ホスト名または **IP** アドレス:

```
<username>@<public-ip-address>
```
ここで、

<username> は、Threat Defense Virtual インスタンスのユーザー名です。

<public-ip-address> は、コンソールから取得したインスタンスのパブリック IP アドレスです。

- ポート: 22
- 接続タイプ: SSH
- ステップ **3 [**カテゴリ(**Category**)**]** ペインで、**[Window]** を展開し、**[**変換(**Translation**)**]** を選択します。

ステップ **4 [**リモート文字セット(**Remote character set**)**]** ドロップダウンリストで、**[UTF-8]** を選択します。

Linuxベースのインスタンスでデフォルトのロケール設定はUTF-8です。これにより、PuTTYは同じロケー ルを使用するように設定されます。

- ステップ **5 [**カテゴリ(**Category**)**]** ペインで、**[**接続(**Connection**)**]**、**[SSH]** の順に展開し、**[**認証(**Auth**)**]** をクリッ クします。
- ステップ **6 [**参照(**Browse**)**]** をクリックして、秘密キーを選択します。
- ステップ **7 [**開く(**Open**)**]** をクリックして、セッションを開始します。

インスタンスに初めて接続する場合は、「サーバーのホストキーがレジストリにキャッシュされていない (the server's host key is not cached in the registry)」というメッセージが表示されることがあります。**[**はい (**Yes**)**]** をクリックして、接続を続行します。

**Oracle Cloud Infrastructure** への **Threat Defense Virtual** の展開

翻訳について

このドキュメントは、米国シスコ発行ドキュメントの参考和訳です。リンク情報につきましては 、日本語版掲載時点で、英語版にアップデートがあり、リンク先のページが移動/変更されている 場合がありますことをご了承ください。あくまでも参考和訳となりますので、正式な内容につい ては米国サイトのドキュメントを参照ください。